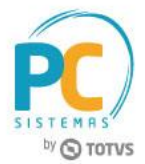

#### **Sumário**

<span id="page-0-0"></span>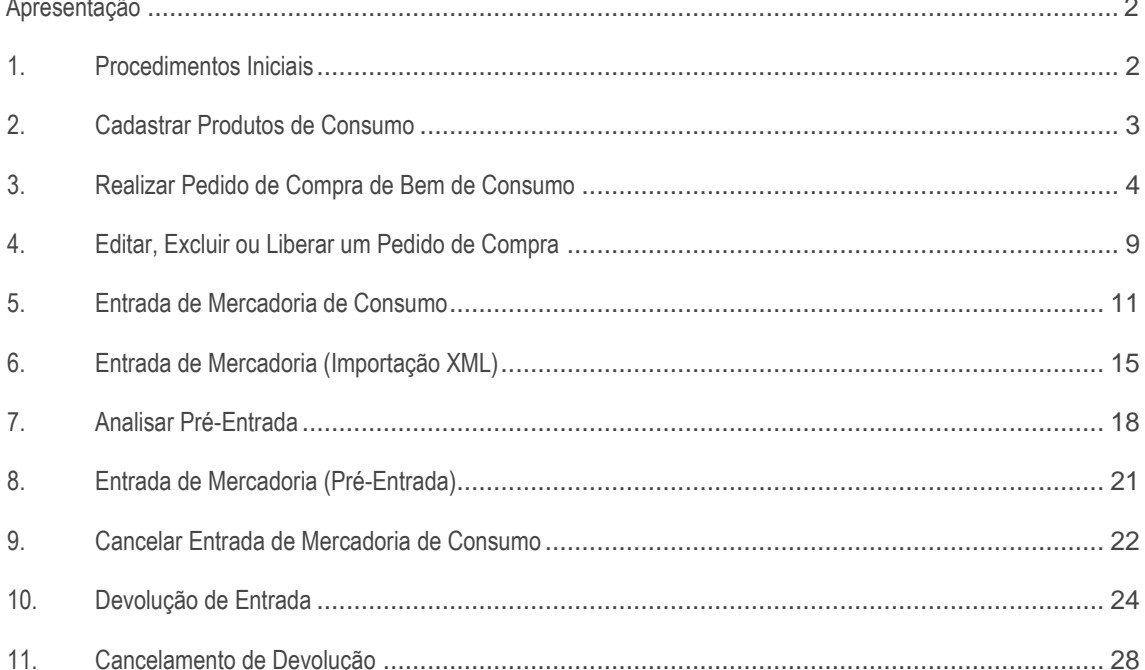

RQ.GBC.001 v.1.3

Página 1 de 30

Capacitação Continuada: A PC Sistemas disponibiliza soluções em treinamento, através de modalidades de ensino que vão ao encontro da necessidade especifica do cliente, buscando satisfazer seu objetivo na relação de investi Conheça nossos programas de capacitação continuada, acessando o site www.treinamentopc.com.br

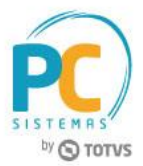

# **Apresentação**

O processo de cadastro de bens de consumo é realizado através da rotina **3401 - Cadastrar bens** e a rotina **3422 - Central de Compras de Consumo** realiza os processos: pedido de compra, entrada de mercadoria, cancelamento de entrada, devolução de entrada, cancelamento de devolução e analisa pré-entrada.

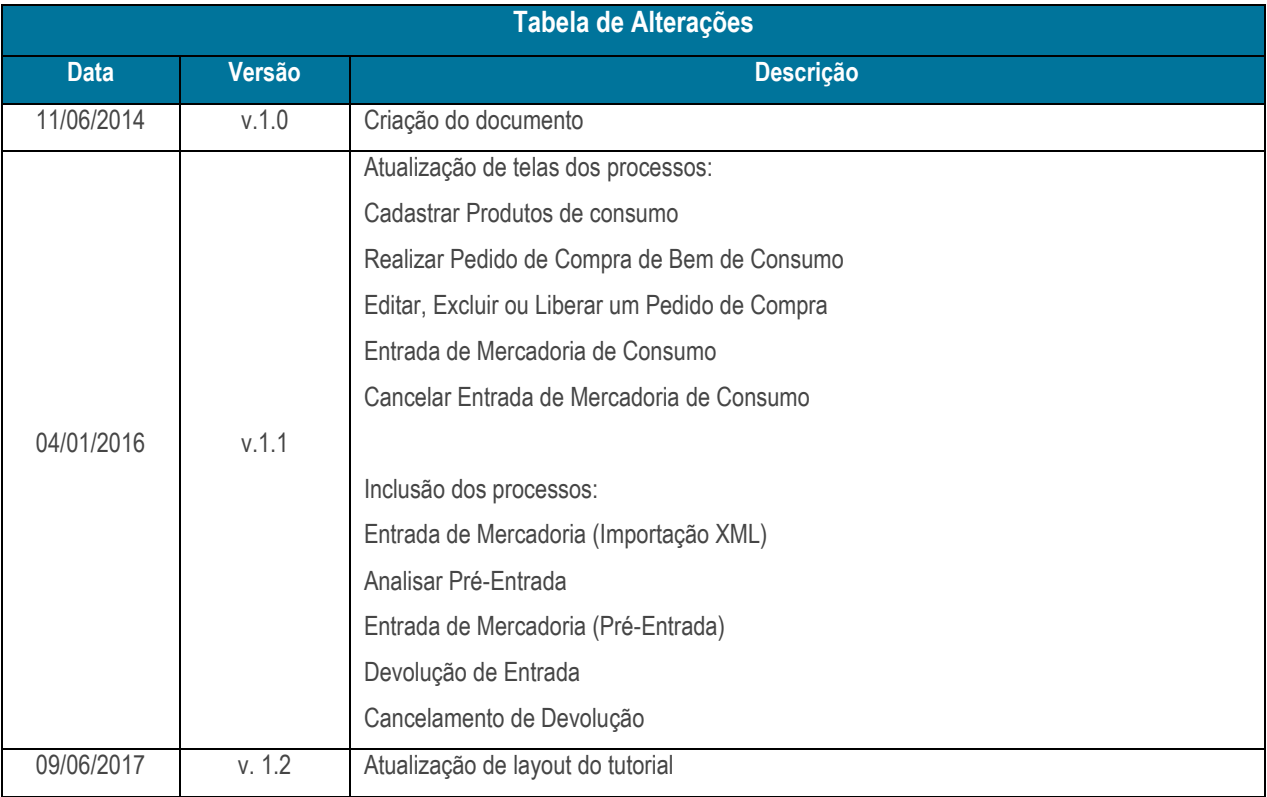

#### **Abaixo, descrição da criação e das últimas alterações efetuadas no documento.**

#### <span id="page-1-0"></span>**1. Procedimentos Iniciais**

Antes de realizar os processos de entrada de mercadoria de consumo, é necessário.

- Atualize a rotina **560 - Atualizar Banco de Dados**, versão **28.00.12.041** ou superior;
- Acesse a rotina **530 - Permitir Acesso a Rotina** e marque as permissões desejadas para rotina **3422 - Central de Compras de Consumo**.

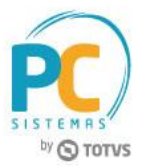

## <span id="page-2-0"></span>**2. Cadastrar Produtos de Consumo**

Para cadastrar produtos de consumo, siga os procedimentos abaixo.

2.1 Acesse a rotina **3401 - Cadastrar Bens** e clique o botão **Incluir**;

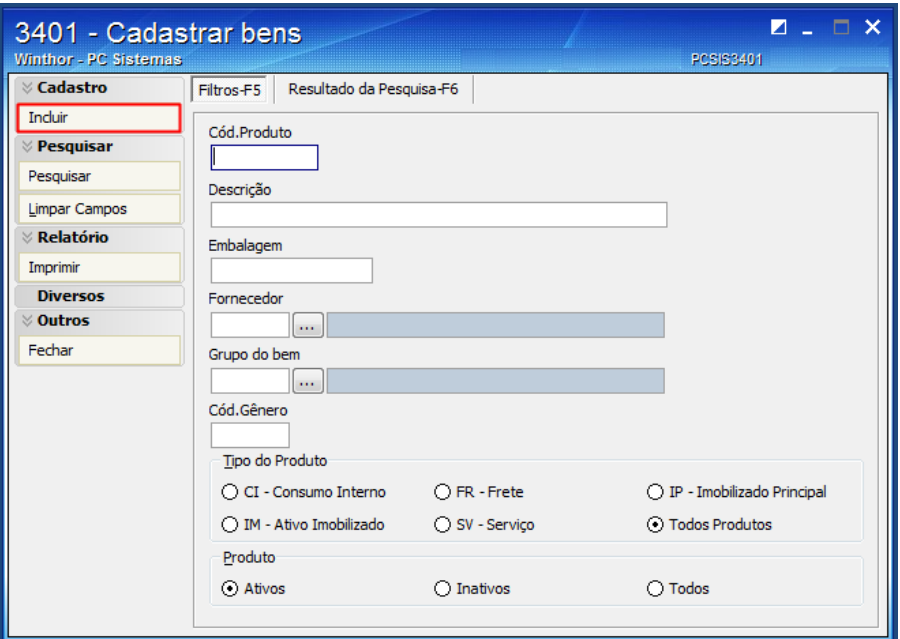

- 2.2 Informe os campos: **Descrição**, **Tipo do bem** e **Embalagem**;
- 2.3 Informe os demais campos conforme a necessidade;
- 2.4 Clique o botão **Gravar**.

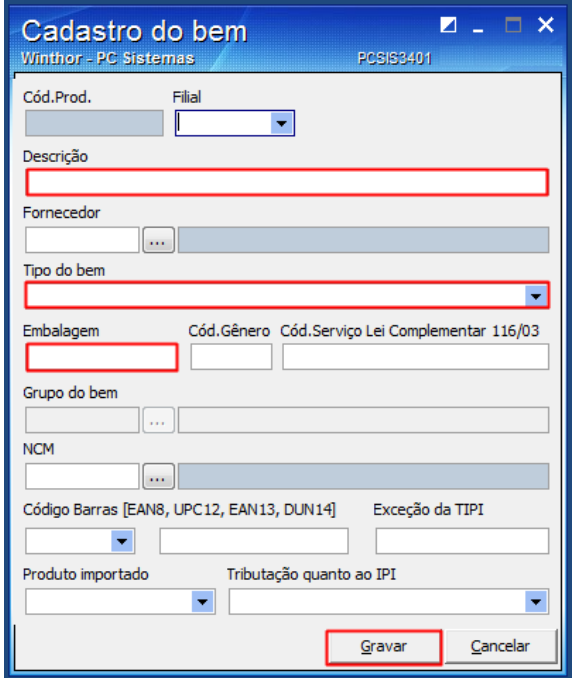

**Observação**: o campo **Tipo do bem** para esse processo deve ser obrigatoriamente o tipo **CI - Consumo Interno**.

© Todos os direitos reservados. – PC Sistemas – v. 1.2 - Data: 09/06/2017 RQ.GBC.001 v.1.3 Página **3** de 30

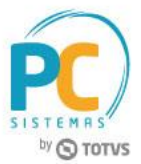

#### <span id="page-3-0"></span>**3. Realizar Pedido de Compra de Bem de Consumo**

Para realizar um pedido de compra de bem de consumo, siga os procedimentos abaixo.

- 3.1 Acesse a rotina **3422 - Central de Compras de Consumo**;
- 3.2 Clique o botão **Gerar Estoque**;

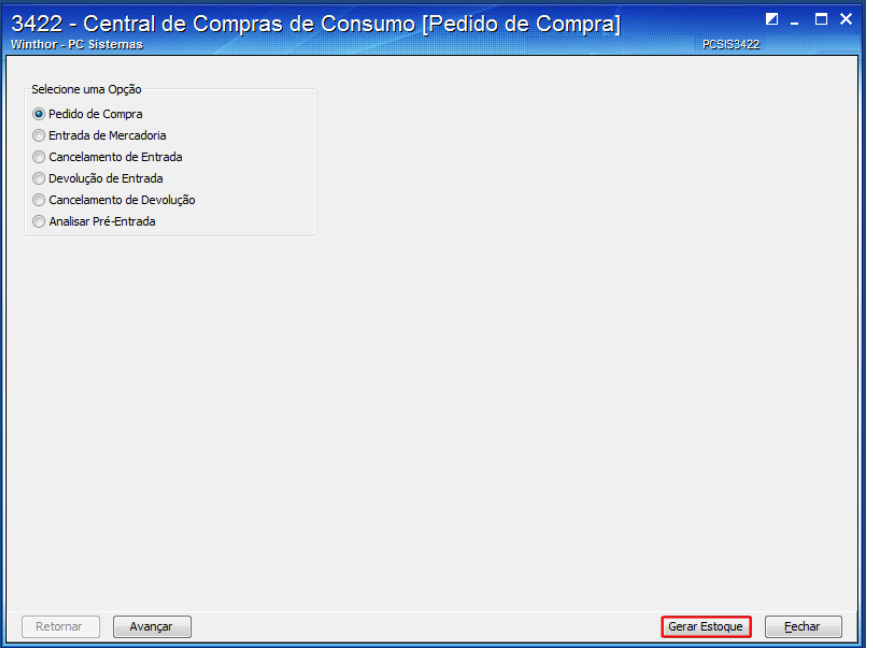

3.3 Selecione a opção **Pedido de Compra** e clique o botão **Avançar**;

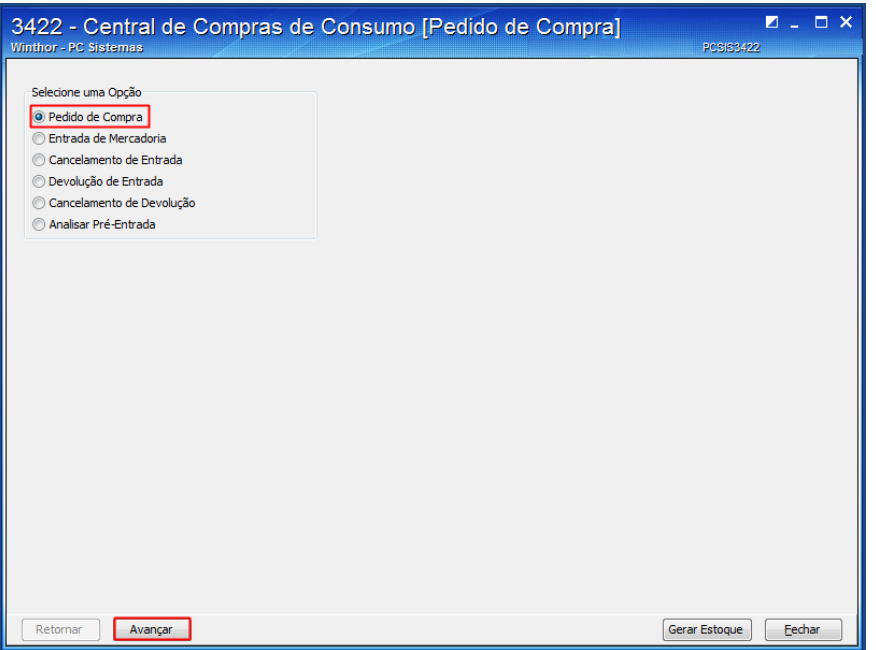

© Todos os direitos reservados. – PC Sistemas – v. 1.2 - Data: 09/06/2017 RQ.GBC.001 v.1.3 Página **4** de 30

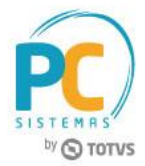

3.4 Clique o botão **Incluir** para iniciar um pedido;

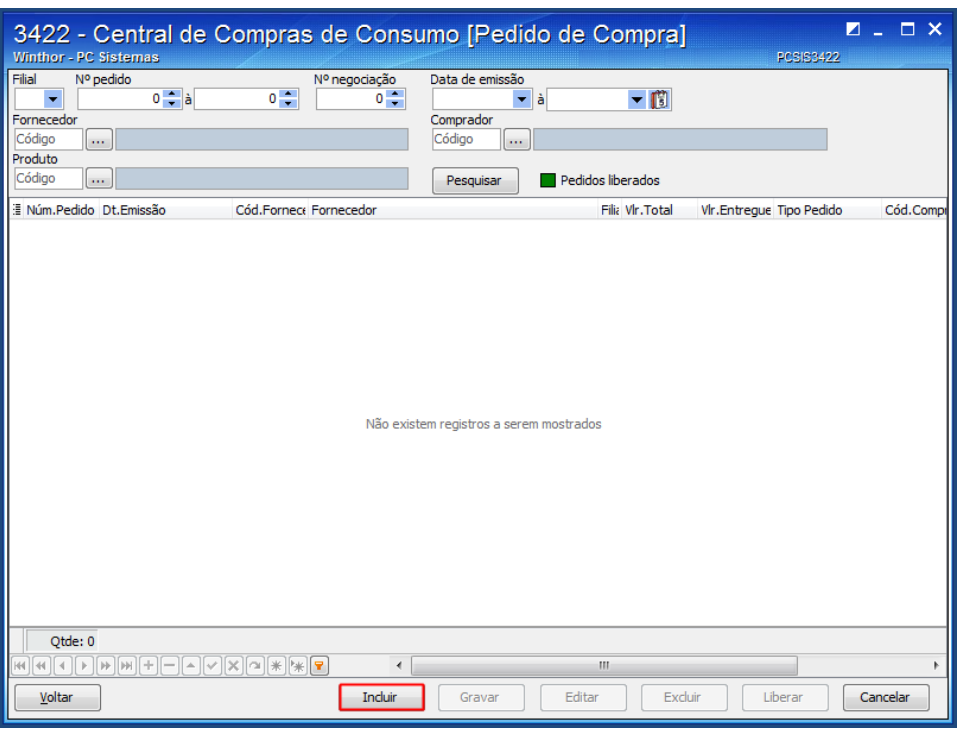

3.5 Informe ou selecione o **Fornecedor** e **Comprador** e Clique o botão **Avançar**;

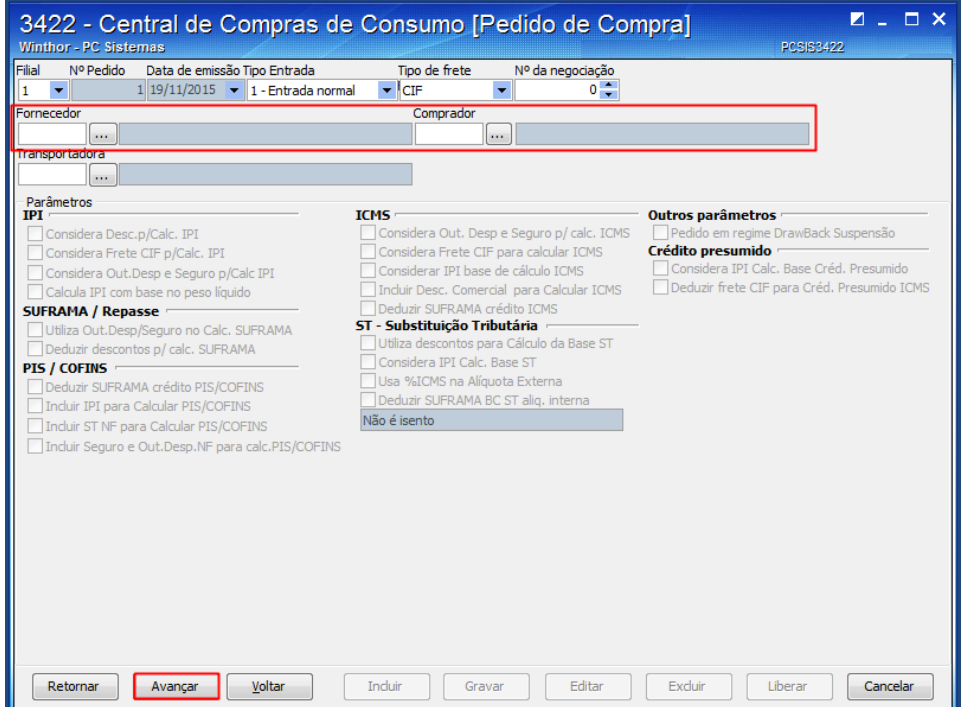

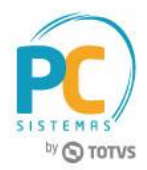

- 3.6 Informe os filtros: **Filial**, **Fornecedor**, **Pesquisar por** (**Cód. Produto** ou **Descrição**), caso queira refinar a pesquisa;
- 3.7 Clique o botão **Pesquisar**;

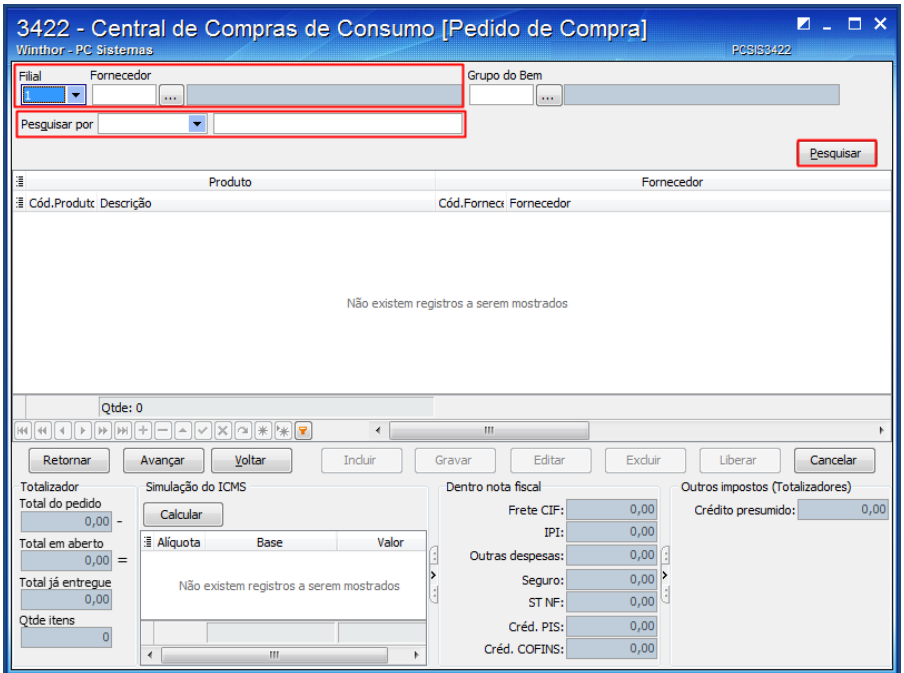

**Observação**: o resultado da pesquisa também apresentará os itens que foram cadastrados sem filial e sem fornecedor na rotina **3401 - Cadastrar Bens**.

3.8 Selecione o item desejado na planilha e dê duplo clique para realizar a inclusão;

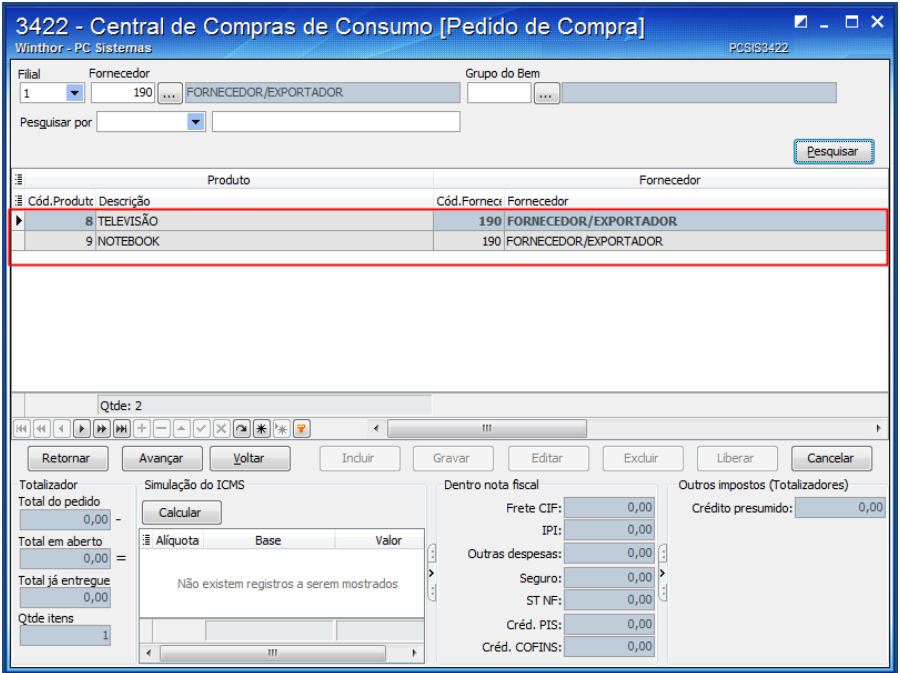

© Todos os direitos reservados. – PC Sistemas – v. 1.2 - Data: 09/06/2017 RQ.GBC.001 v.1.3 Página **6** de 30

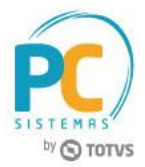

3.9 Informe os campos conforme a necessidade e clique o botão **Confirmar**;

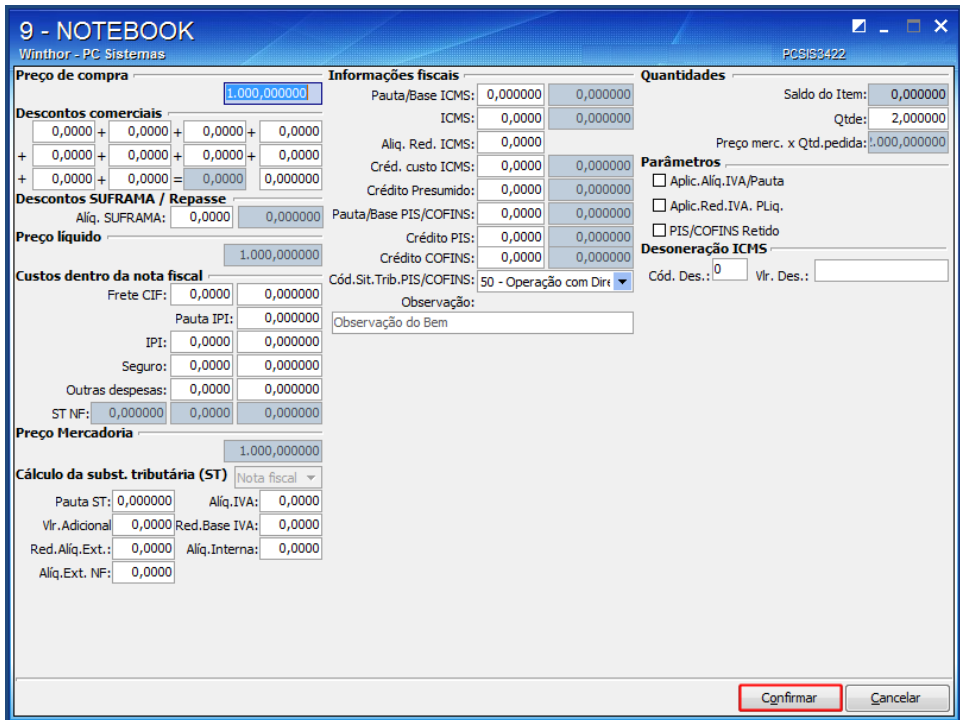

3.10 Clique o botão **Avançar** após incluir os itens desejados no pedido;

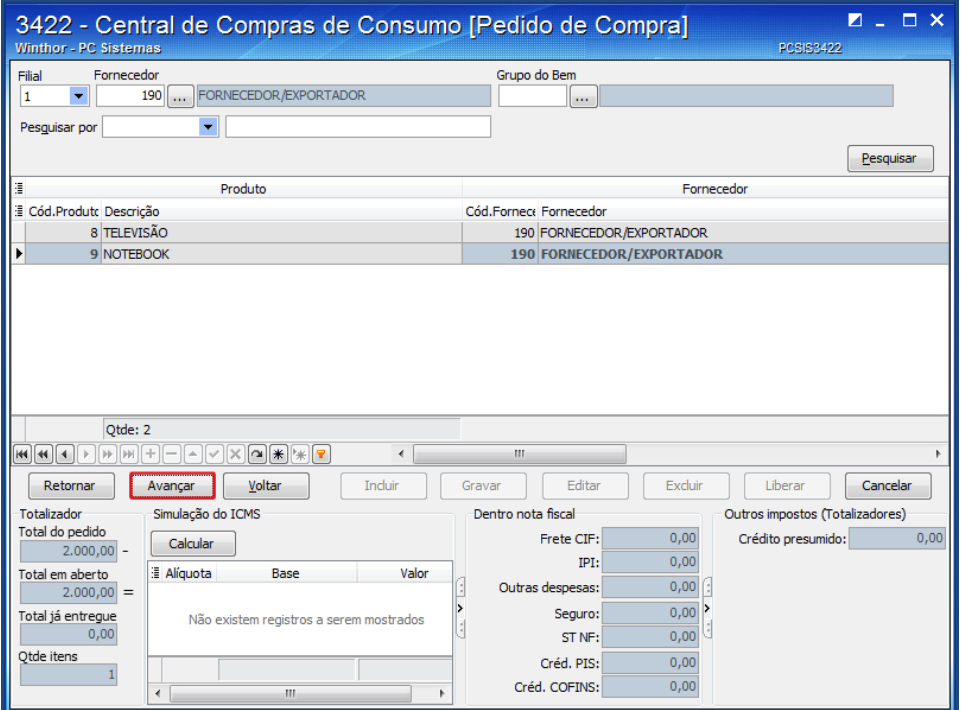

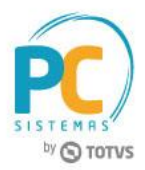

- 3.11 Na tela de itens incluídos, caso o comprador queira excluir ou editar algum item, basta selecioná-lo na planilha e clicar o botão da opção desejada (**Excluir** ou **Editar**);
- 3.12 Clique o botão **Avançar**;

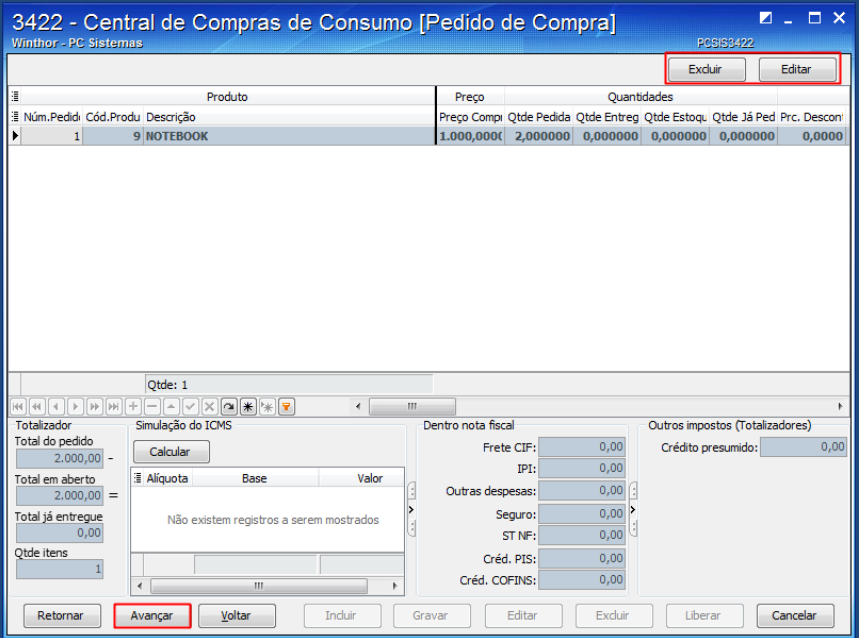

3.13 Informe a **Data de Entrega**, o **Prazo de Pagamento** e clique o botão **Calcular**;

3.14 Clique o botão **Gravar**.

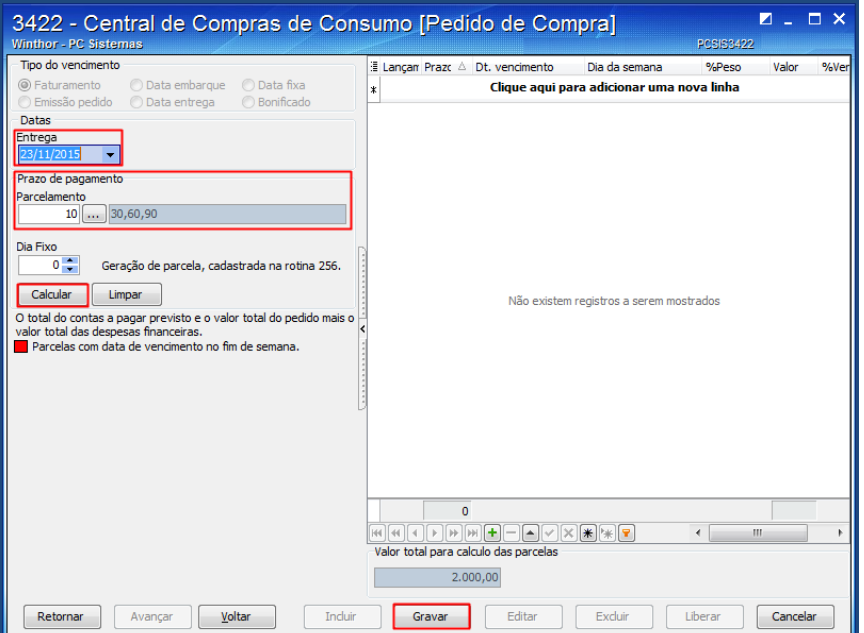

**Observação**: após a gravação, as políticas comerciais serão atualizadas.

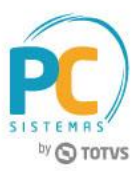

# <span id="page-8-0"></span>**4. Editar, Excluir ou Liberar um Pedido de Compra**

Para editar, excluir ou liberar um pedido de compra, siga os procedimentos abaixo:

- 4.1 Acesse a rotina **3422 - Central de Compras de Consumo**;
- 4.2 Selecione a opção **Pedido de Compra** e clique o botão **Avançar**;

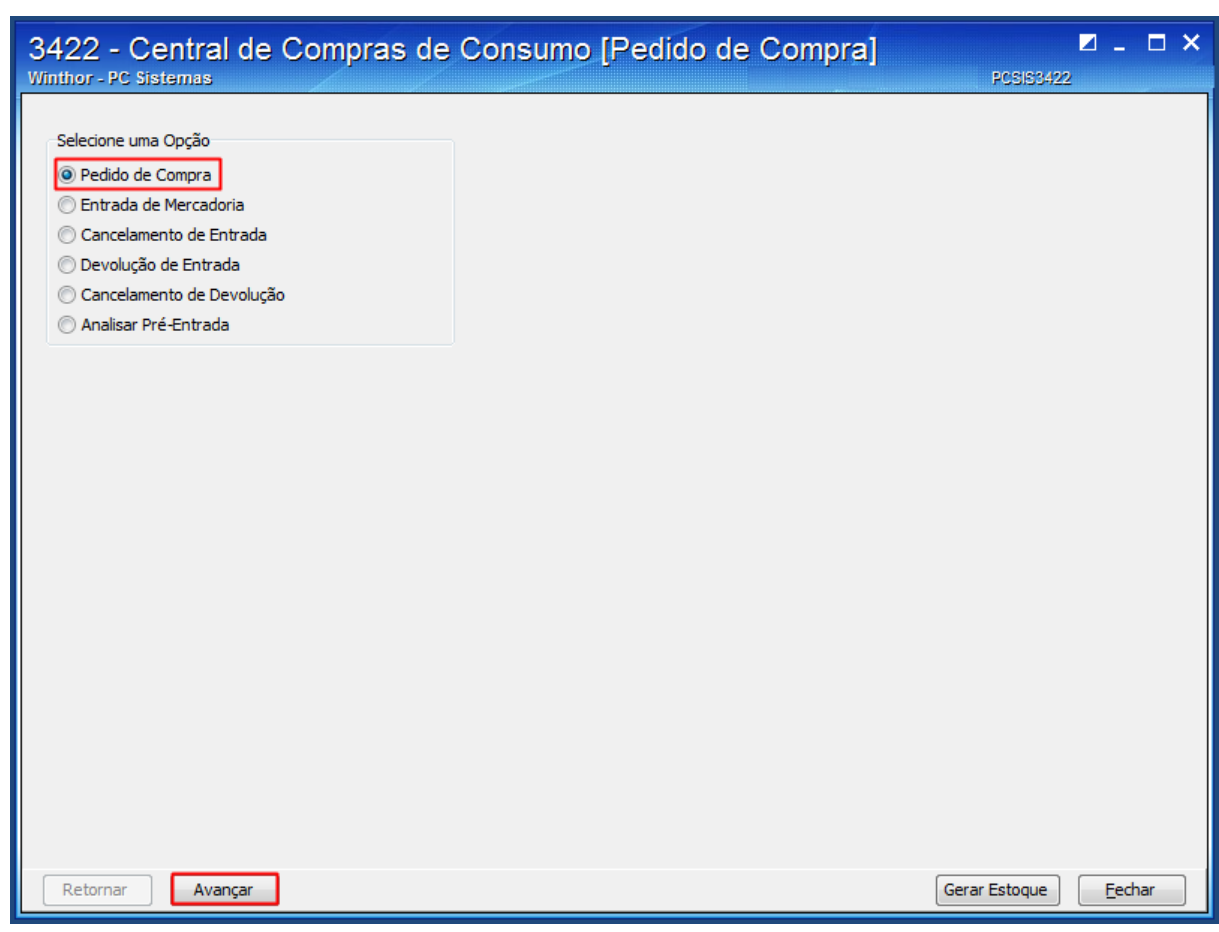

© Todos os direitos reservados. – PC Sistemas – v. 1.2 - Data: 09/06/2017 RQ.GBC.001 v.1.3 Página **9** de 30

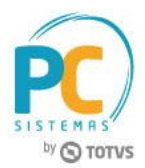

- 4.3 Clique o botão **Pesquisar** para que seja listada a relação de pedidos de bens de consumo registrados no sistema. Caso queira uma pesquisa mais refinada utilize os filtros de pesquisa;
- 4.4 Selecione o pedido desejado;
- 4.5 Selecione a opção desejada, conforme a necessidade, através dos botões: **Editar**, **Excluir** e **Liberar**;

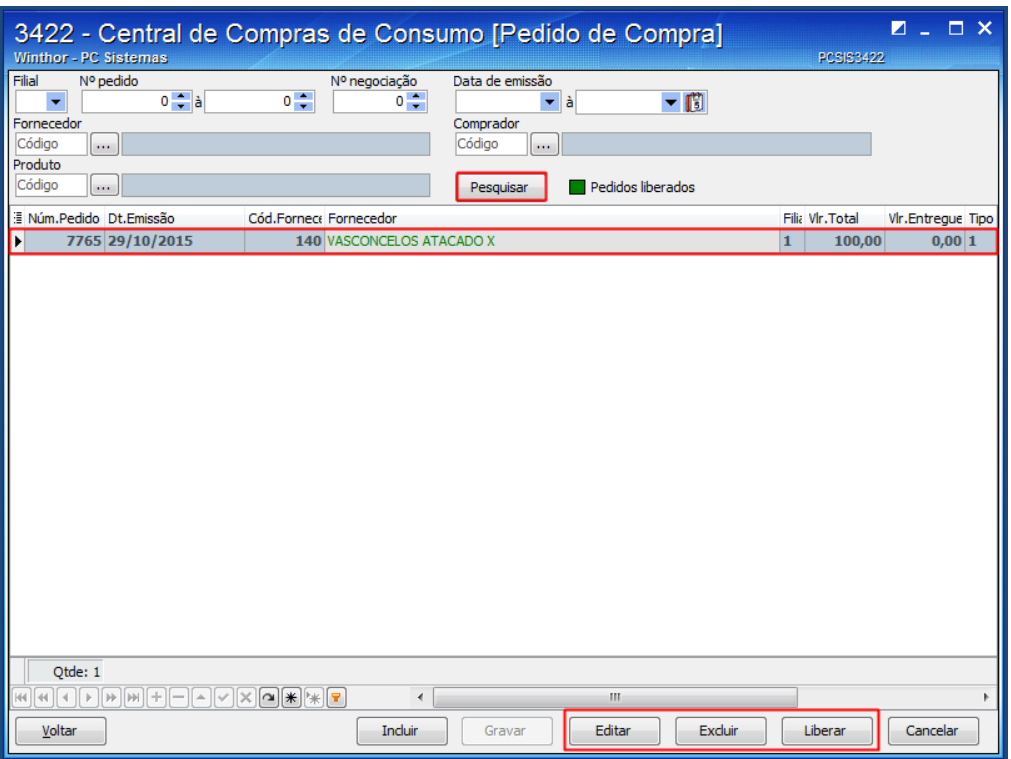

- **Editar**: o sistema apresenta a tela de inclusão de pedido com os dados do pedido selecionado na tela anterior para que seja feita a edição;
- **Excluir**: o pedido selecionado será excluído. Sendo que a rotina só permite excluir os pedidos que ainda não foi realizado a entrada ou os pedidos com entrada parcial. **Observação:** neste último só poderá ser excluído os itens que ainda faltam dar entrada.
- **Liberar**: o pedido selecionado fica liberado para dar entrada das mercadorias no estoque e irá mudar para a cor verde. Sendo que para utilizar está funcionalidade o comprador deve ter a permissão de acesso **4 - Permitir liberar pedido de compra** na rotina **530 - Permitir Acesso a Rotina**.

# by **O TOTUS**

## <span id="page-10-0"></span>**5. Entrada de Mercadoria de Consumo**

Para realizar a entrada de mercadoria de consumo, siga os procedimentos abaixo:

- 5.1 Acesse a rotina **3422 – Pedido de Compra de Consumo**;
- 5.2 Selecione a opção **Entrada de Mercadoria** e clique o botão **Avançar**;

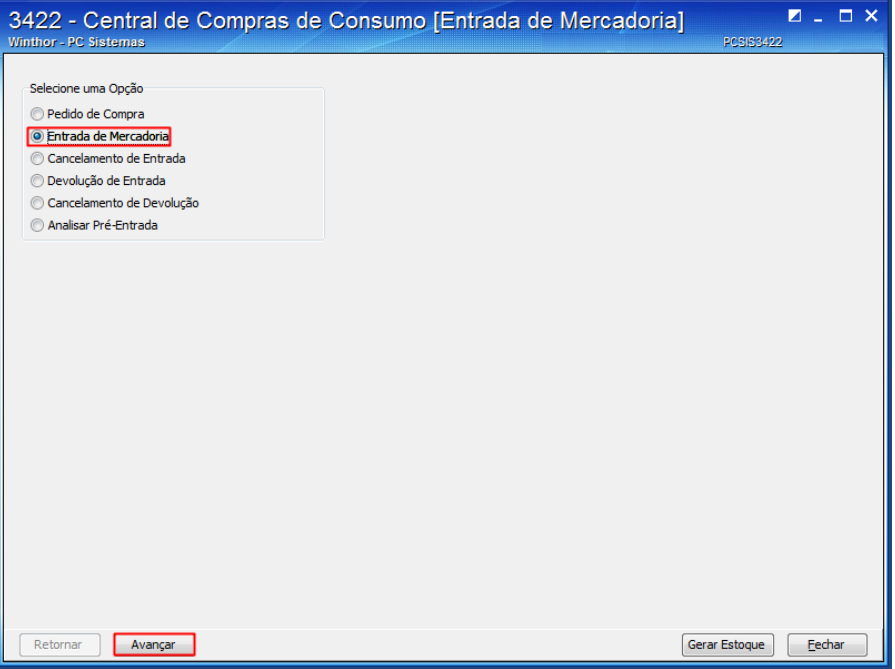

5.3 Clique o botão **Nova**;

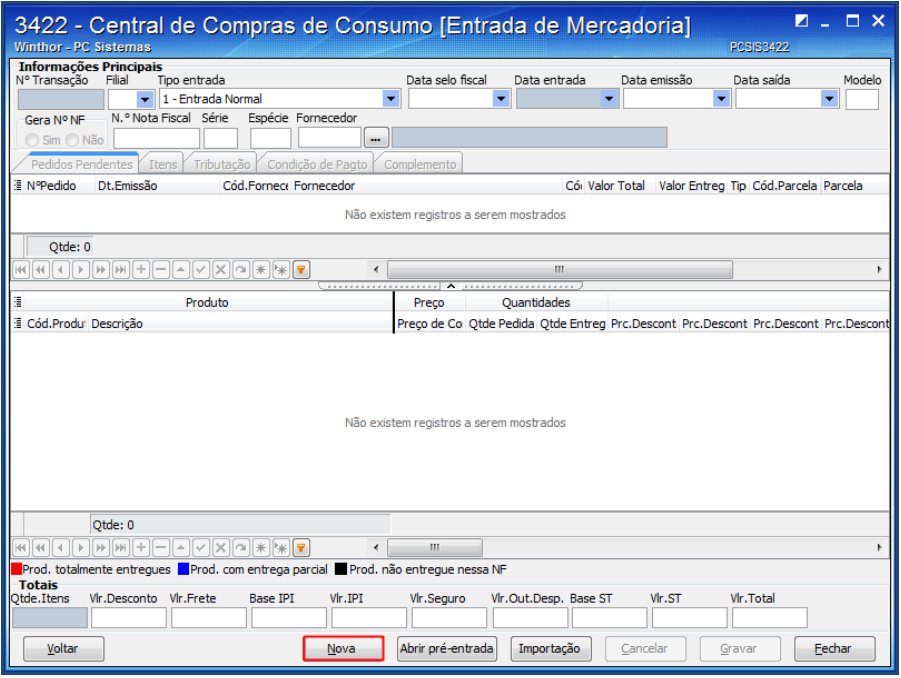

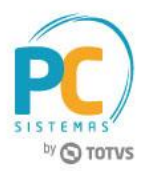

- 5.4 Informe os filtros: **Filial**, **Nº Nota Fiscal** e **Fornecedor** e pressione a tecla **Enter** do teclado para que os pedidos sejam apresentados;
- 5.5 Na aba **Pedidos Pendentes**, planilha superior, selecione o pedido desejado;
- 5.6 Na planilha inferior, dê duplo clique no produto para realizar a inclusão;

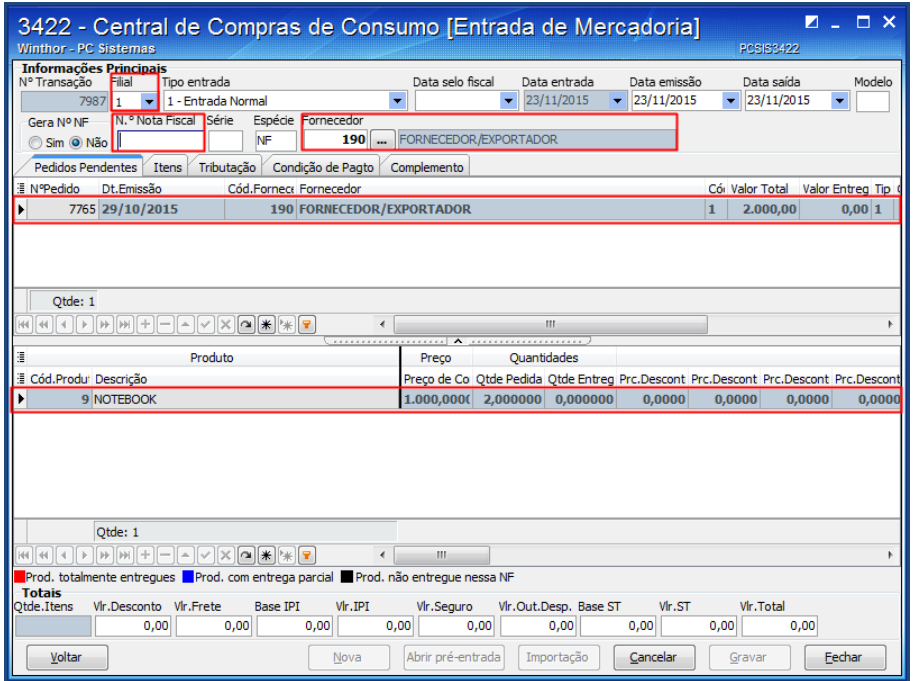

5.7 Informe os campos **Qtde**, **CFOP** e **Sit. Trib**. e clique o botão **Confirmar**;

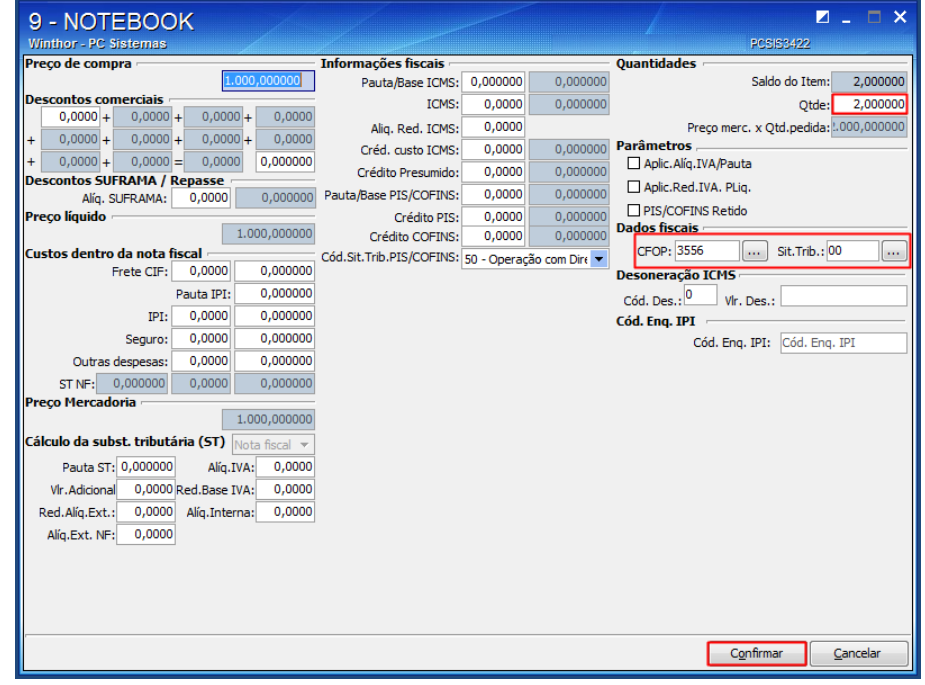

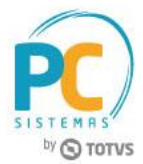

5.8 Acesse a aba **Itens** para conferir os dados e alterar alguma informação, caso seja necessário;

<span id="page-12-0"></span>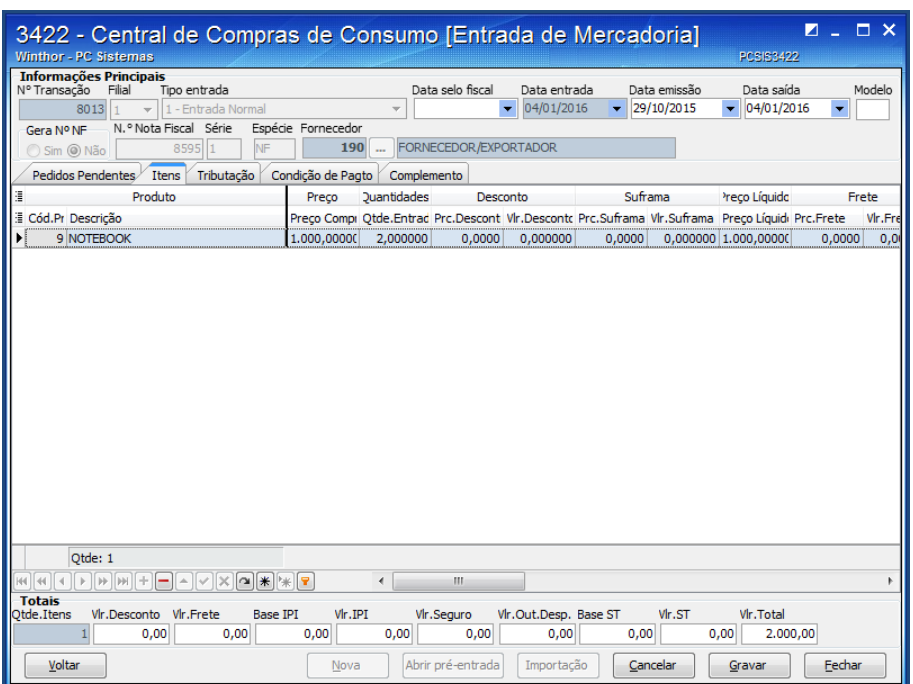

5.9 Acesse a aba **Tributação** e clique o botão **Gerar Tributação**;

<span id="page-12-1"></span>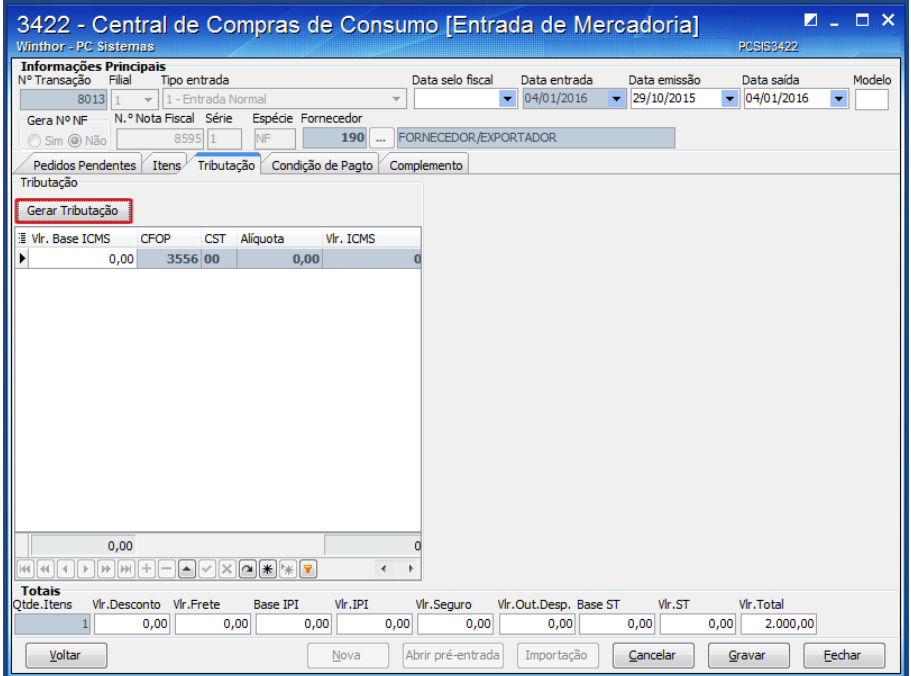

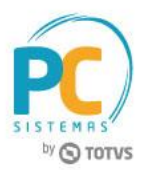

5.10 Acesse a aba **Condição de Pagto** e clique o botão **Gerar Pagto**. Serão apresentadas as informações geradas no pedido de compra, permitindo sua edição;

<span id="page-13-0"></span>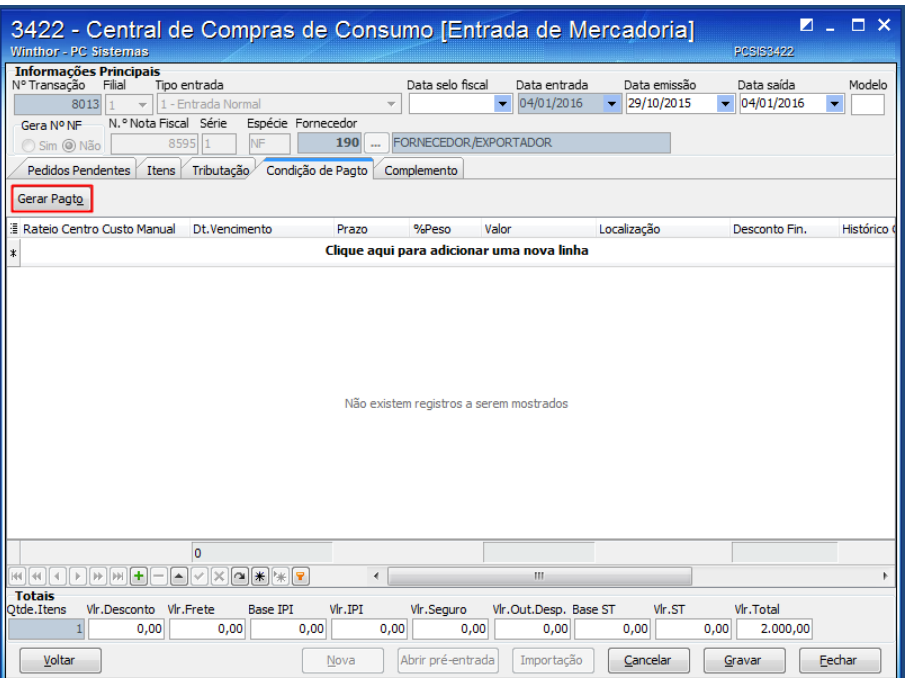

**Observação**: será possível informar o código da conta, para facilitar o processo.

5.11 Acesse a aba **Complemento** para acrescentar alguma informação complementar à entrada e clique o botão **Gravar**.

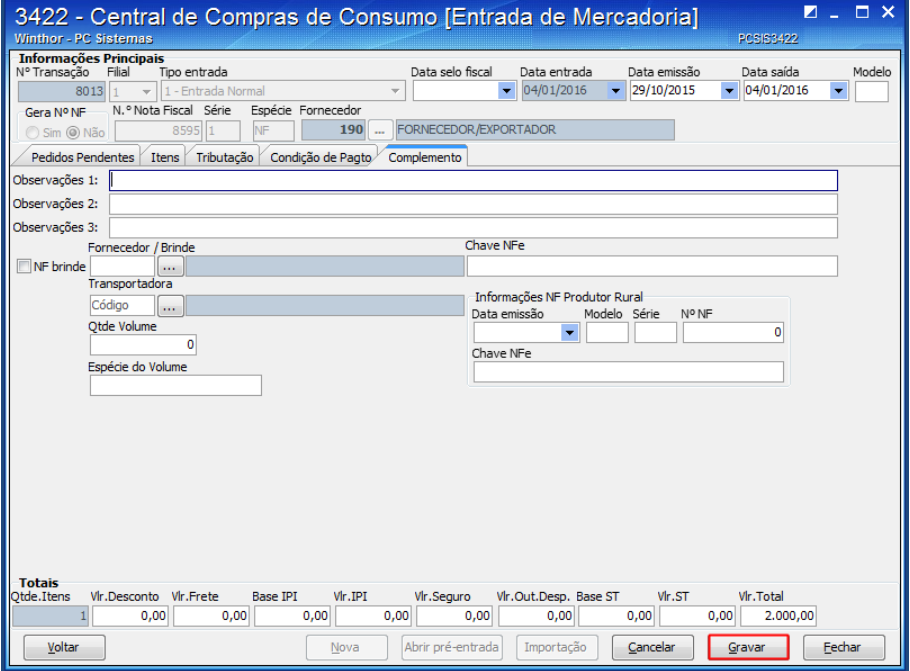

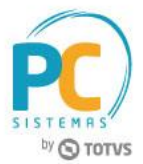

### <span id="page-14-0"></span>**6. Entrada de Mercadoria (Importação XML)**

Para realizar a entrada de mercadoria de consumo através de uma nota fiscal eletrônica, siga os procedimentos abaixo:

- 6.1 Acesse a rotina **3422 – Pedido de Compra de Consumo**;
- 6.2 Selecione a opção **Entrada de Mercadoria** e clique o botão **Avançar**;

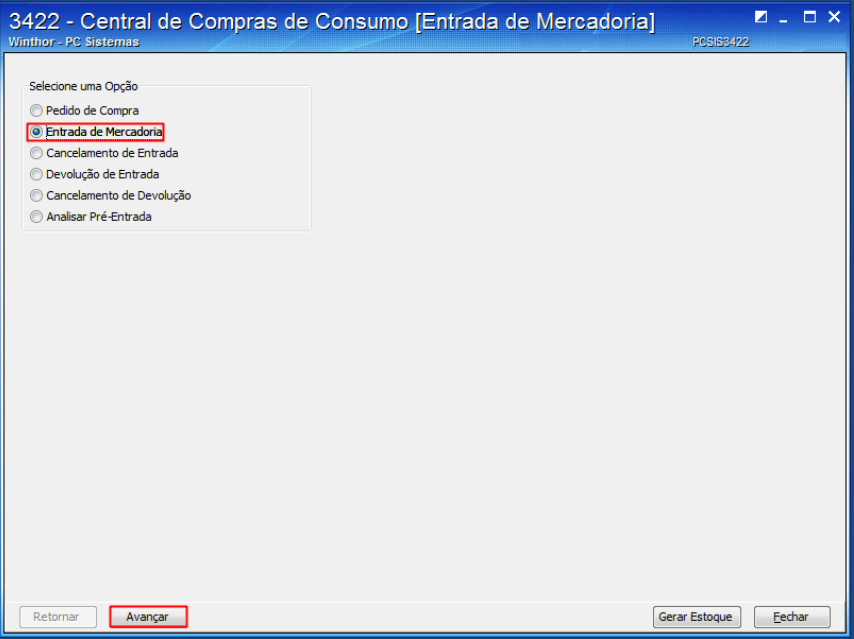

6.3 Clique o botão **Importação**;

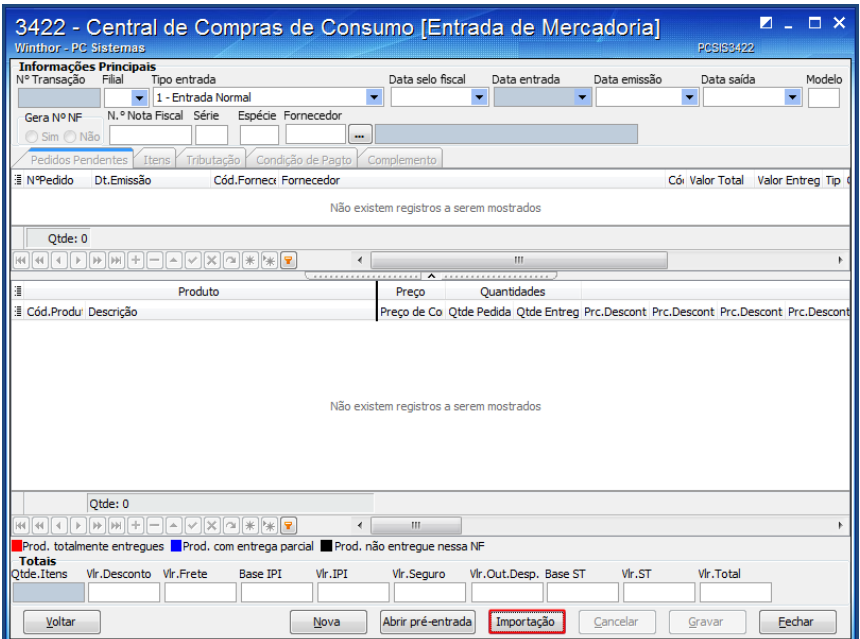

© Todos os direitos reservados. – PC Sistemas – v. 1.2 - Data: 09/06/2017 RQ.GBC.001 v.1.3 Página **15** de 30

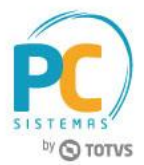

6.4 Na tela **Opção de tipos de importação**, selecione a opção **01 – Nota fiscal eletrônica** e clique o botão **Avançar**;

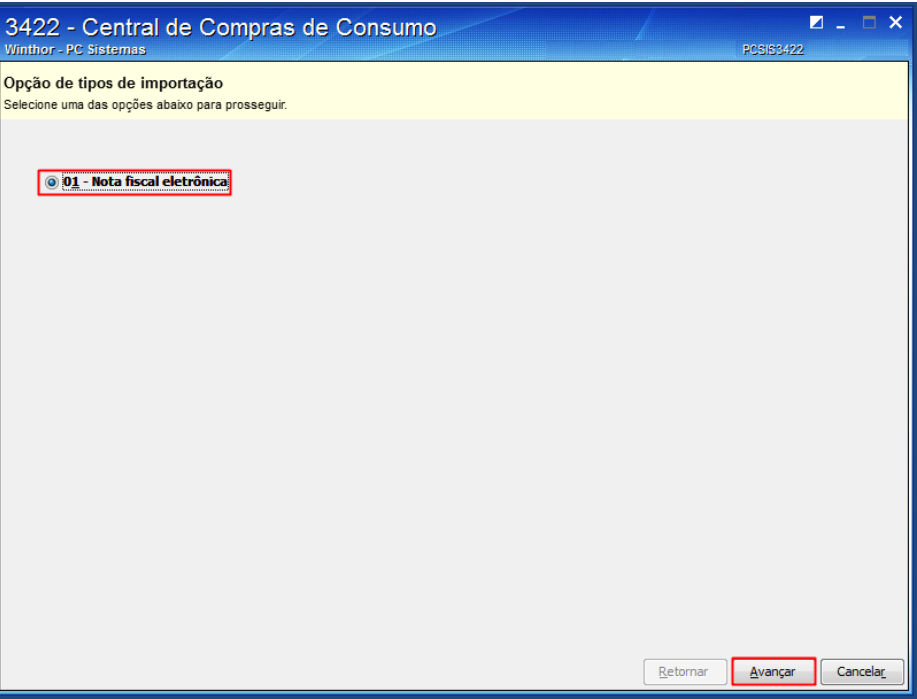

- 6.5 Na tela **Localização arquivo da nota fiscal eletrônica**, aba **Pesquisar XML**, clique o botão com três pontinhos e localize o arquivo de XML desejado;
- 6.6 Clique o botão **Carregar arquivo**;

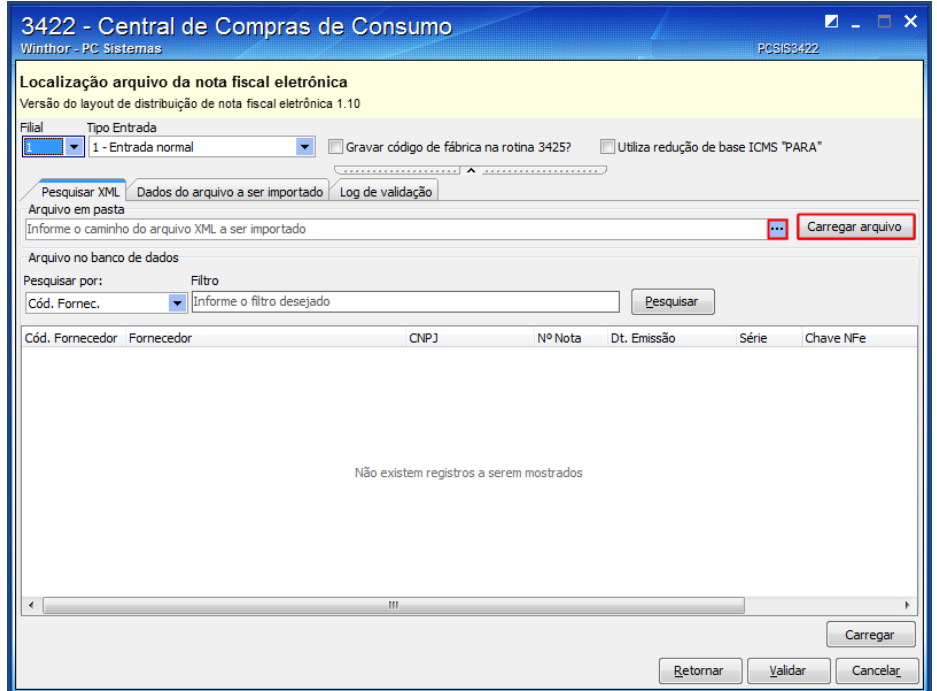

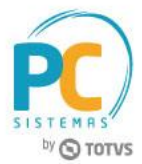

6.7 Na aba **Dados do arquivo a ser importado**, confira todos os dados e clique o botão **Validar**;

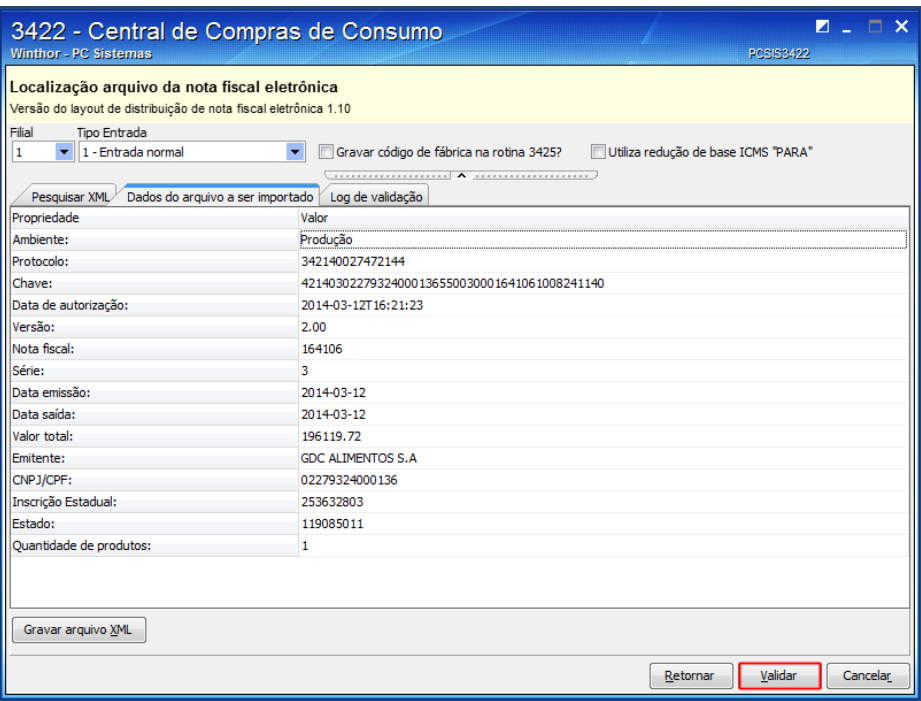

- 6.8 Na tela **Geração da nota fiscal**, clique o botão **Gerar**;
- 6.9 Na tela de **Confirmação**, clique o botão **Sim**, para confirmar a importação do arquivo XML e aguarde todo o processo ser concluído.

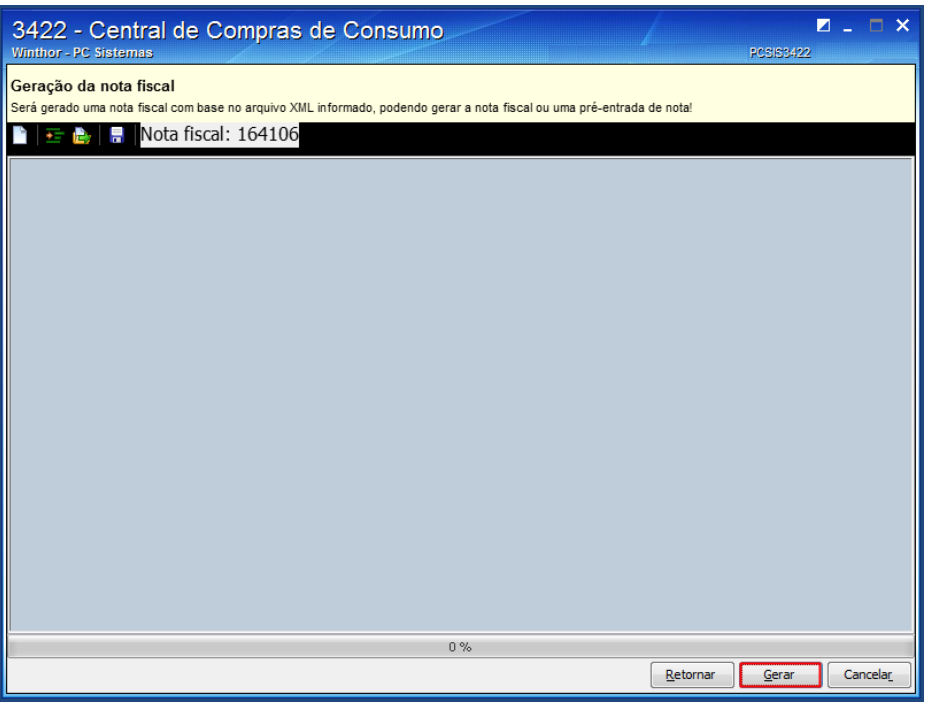

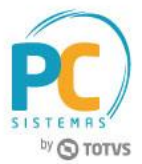

## <span id="page-17-0"></span>**7. Analisar Pré-Entrada**

Para analisar a pré-entrada de mercadoria de consumo, siga os procedimentos abaixo:

- 7.1 Acesse a rotina **3422 - Pedido de Compra de Consumo**;
- 7.2 Selecione a opção **Analisar Pré-Entrada** e clique o botão **Avançar**;

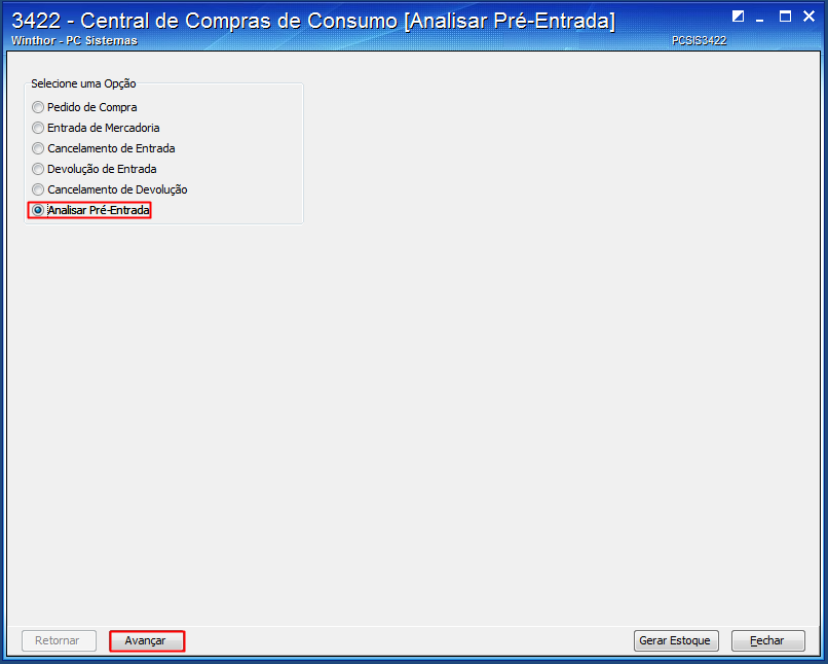

7.3 Preencha os filtros necessários e clique o botão **Pesquisar**;

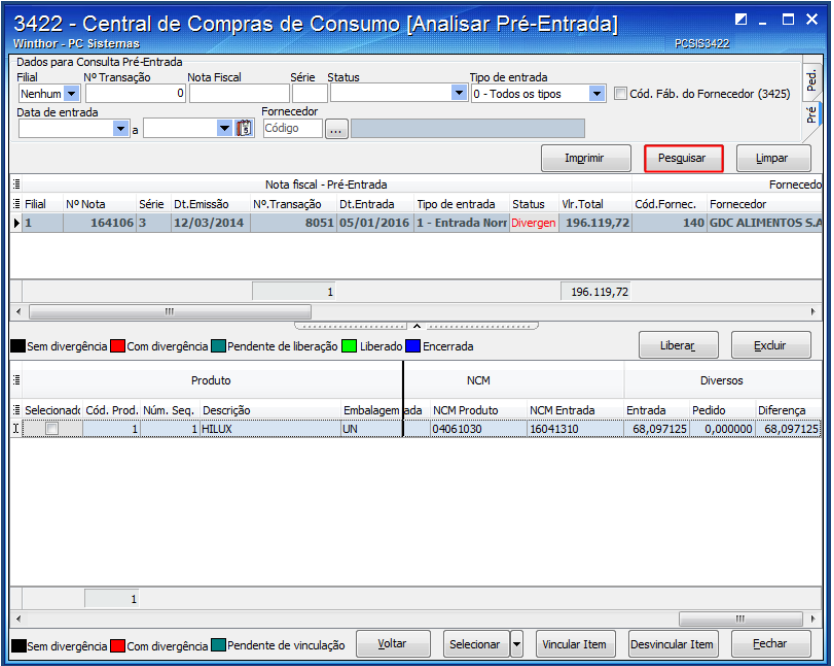

© Todos os direitos reservados. – PC Sistemas – v. 1.2 - Data: 09/06/2017 RQ.GBC.001 v.1.3 Página **18** de 30

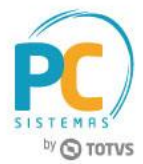

7.4 Selecione o item desejado e clique o botão **Vincular Item**;

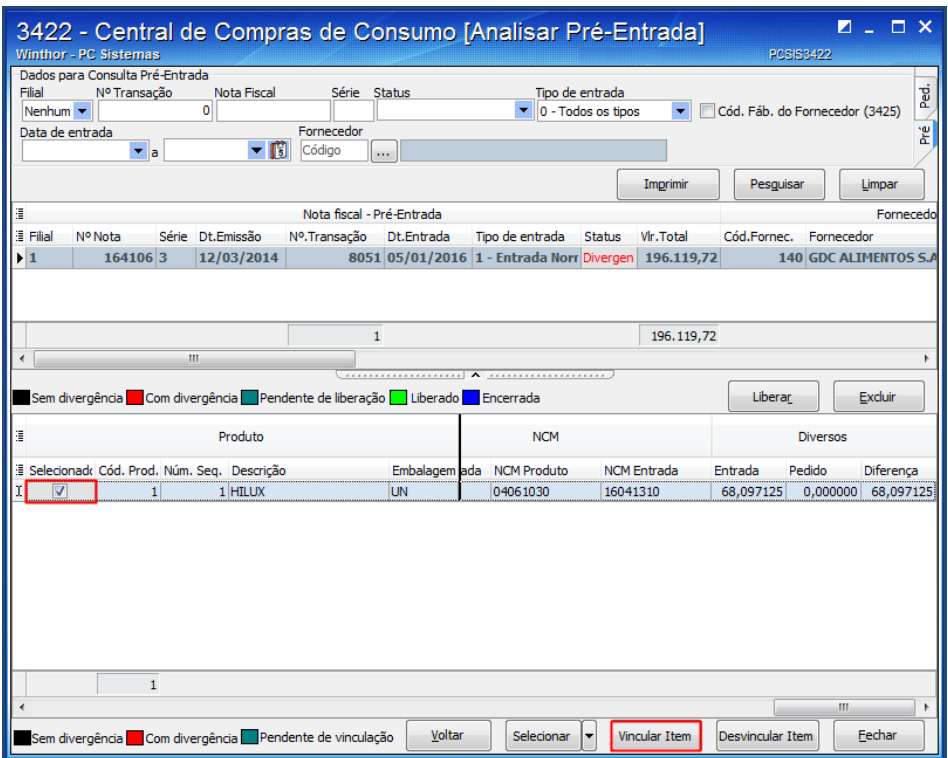

7.5 Verifique as informações apresentadas e clique o botão **Confirmar**;

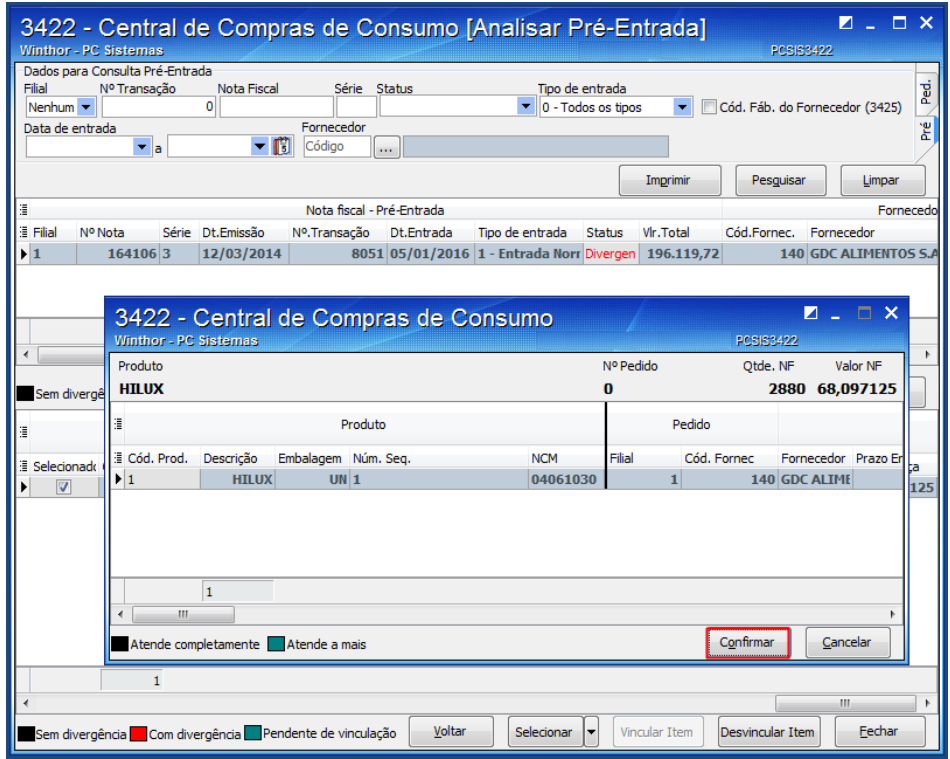

© Todos os direitos reservados. – PC Sistemas – v. 1.2 - Data: 09/06/2017 RQ.GBC.001 v.1.3 Página **19** de 30

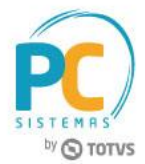

7.6 Para realizar a liberação da pré-entrada, clique o botão **Liberar**;

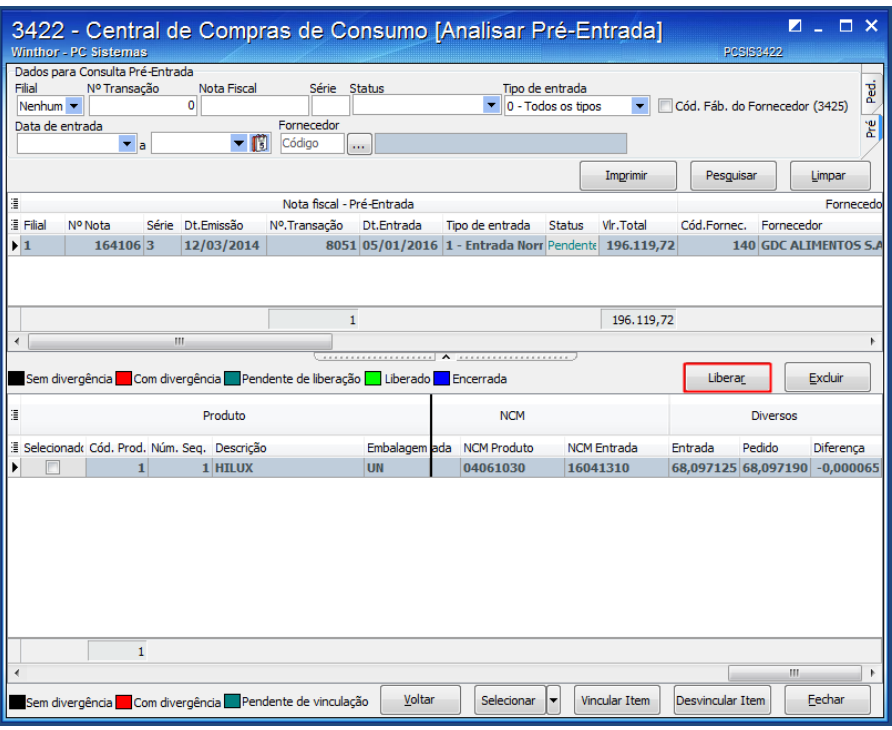

7.7 Informe o **Motivo** e clique o botão **Confirmar**.

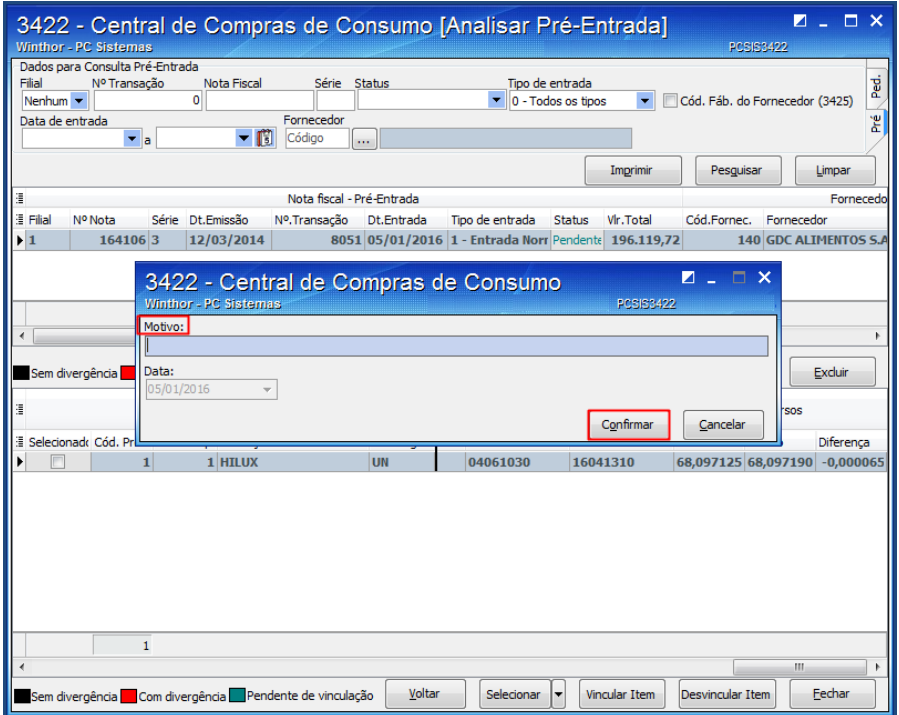

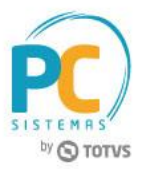

# <span id="page-20-0"></span>**8. Entrada de Mercadoria (Pré-Entrada)**

Para realizar a entrada de mercadoria de consumo através de uma pré-entrada já liberada, siga os procedimentos abaixo:

- 8.1 Acesse a rotina **3422 - Pedido de Compra de Consumo**;
- 8.2 Selecione a opção **Entrada de Mercadoria** e clique o botão **Avançar**;

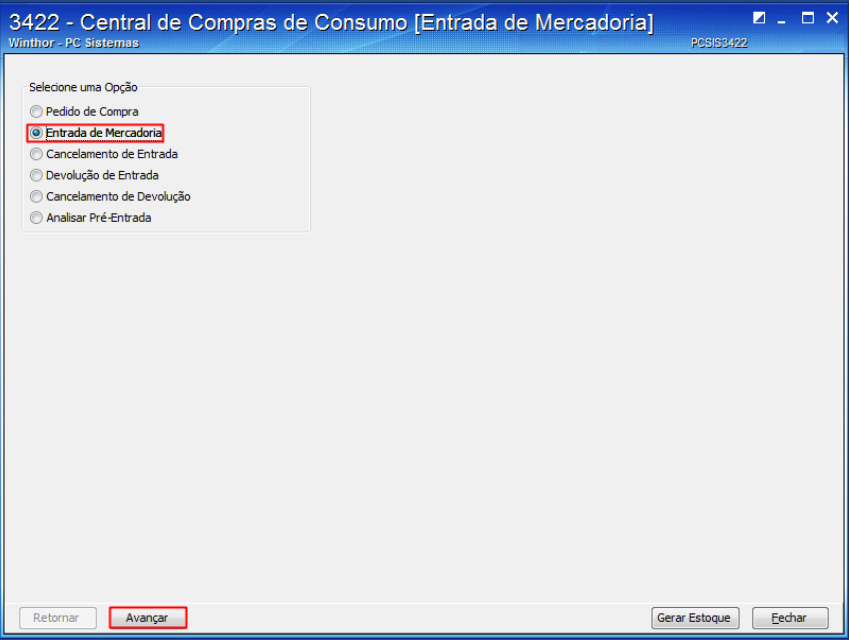

8.3 Clique o botão **Abrir pré-entrada**;

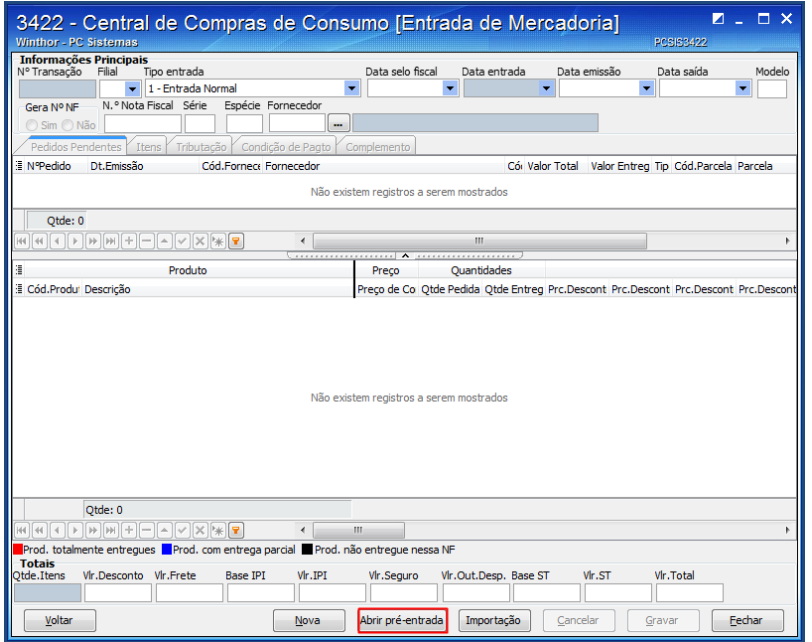

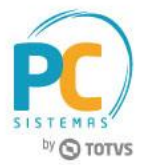

- 8.4 Clique o botão **Carregar**, para o carregamento do pedido na tela da rotina;
- 8.5 Realize os passos [5.8,](#page-12-0) [5.9](#page-12-1) e 5.10.

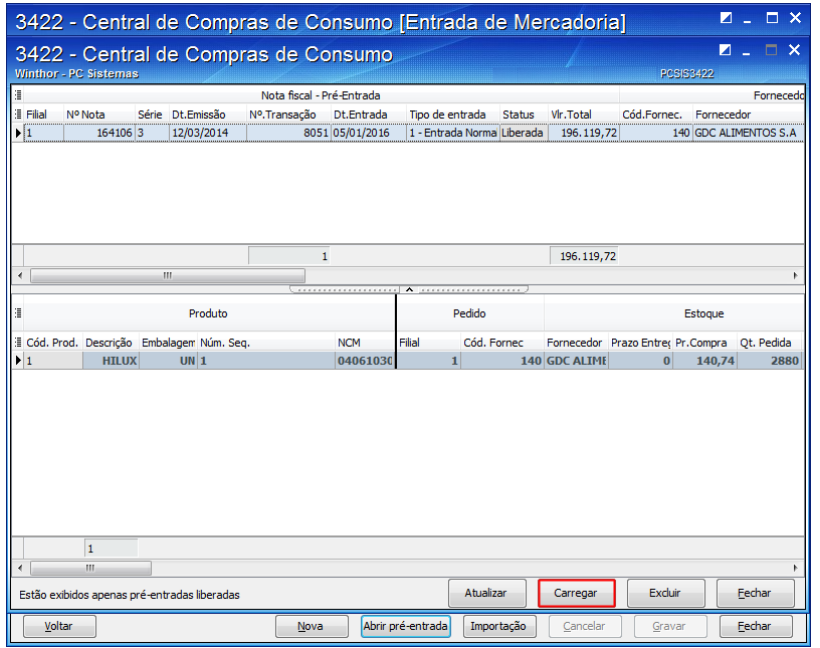

#### <span id="page-21-0"></span>**9. Cancelar Entrada de Mercadoria de Consumo**

Para cancelar uma entrada de mercadoria de consumo, siga os procedimentos abaixo:

- 9.1 Acesse a rotina **3422 - Pedido de Compra de Consumo**;
- 9.2 Selecione a opção **Cancelamento de Entrada** e clique o botão **Avançar**;

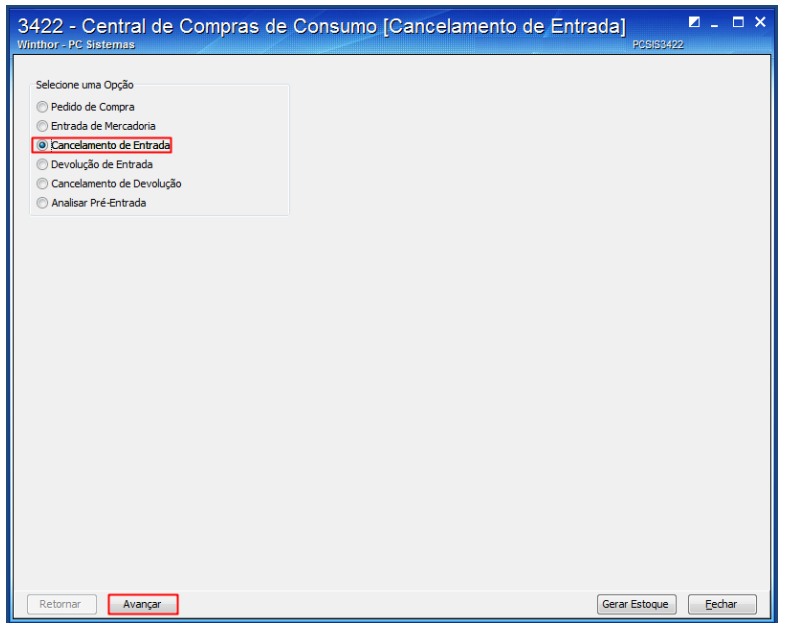

© Todos os direitos reservados. – PC Sistemas – v. 1.2 - Data: 09/06/2017 RQ.GBC.001 v.1.3 Página **22** de 30

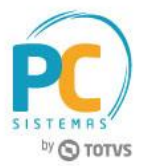

- 9.3 Informe os filtros, conforme necessidade, e clique o botão **Pesquisar**;
- 9.4 Selecione a entrada que deseja cancelar na planilha superior;
- 9.5 Em seguida, clique o botão **Cancelar NF**;

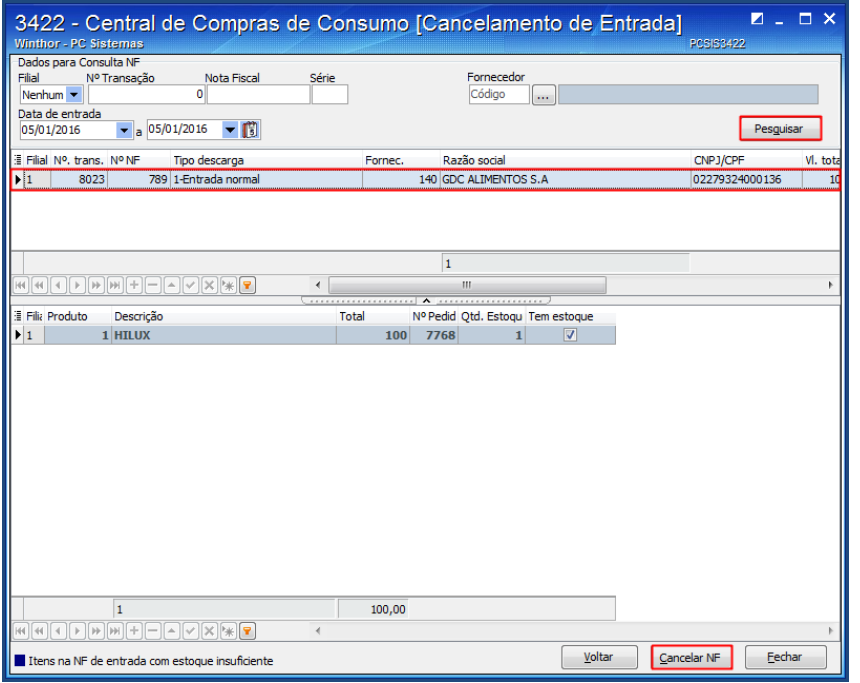

- 9.6 Informe o campo **Motivo do Cancelamento**;
- 9.7 Clique o botão **Confirmar** para que a NF de Entrada seja cancelada.

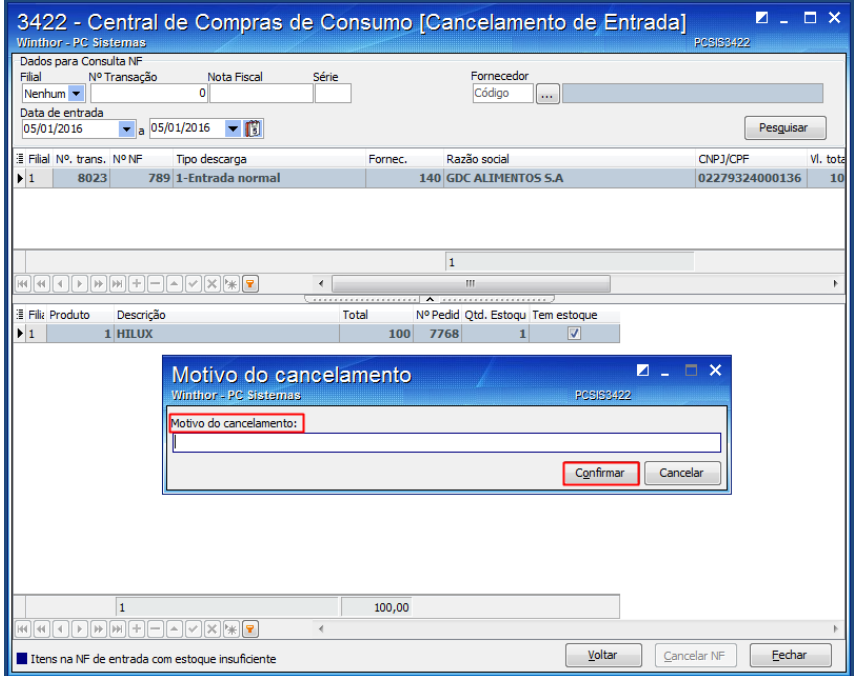

© Todos os direitos reservados. – PC Sistemas – v. 1.2 - Data: 09/06/2017 RQ.GBC.001 v.1.3 Página **23** de 30

Conheça nossos programas de capacitação continuada, acessando o site www.treinamentopc.com.br

Capacitação Continuada: A PC Sistemas disponibiliza soluções em treinamento, através de modalidades de ensino que vão ao encontro da necessidade especifica do cliente, buscando satisfazer seu objetivo na relação de investimento x beneficio. São oferecidos cursos presenciais e à distância. Os treinamentos presenciais podem ser ministrados em todos os Centros de Treinamentos da PC ou na empresa do cliente (In Loco).

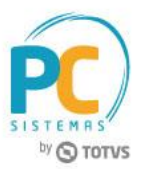

# <span id="page-23-0"></span>**10. Devolução de Entrada**

Para realizar uma devolução de entrada de mercadoria, siga os procedimentos abaixo:

- 10.1 Acesse a rotina **3422 - Pedido de Compra de Consumo**;
- 10.2 Selecione a opção **Devolução de Entrada** e clique o botão **Avançar**;

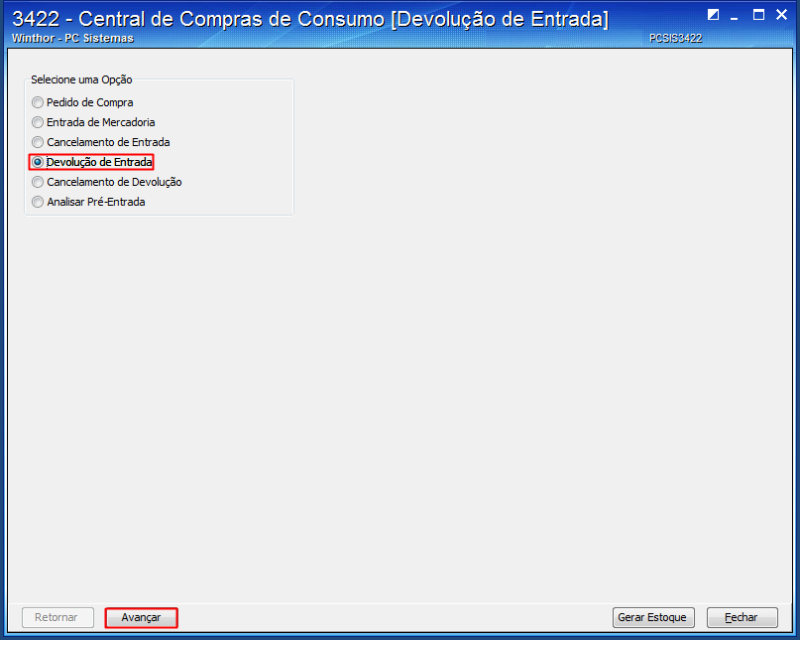

10.3 Clique o botão **Novo**;

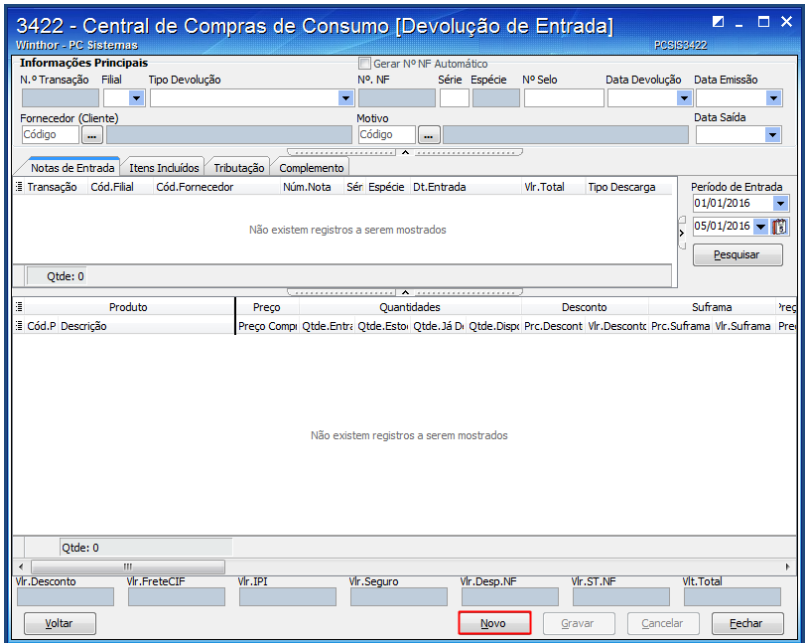

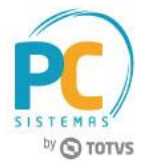

- 10.4 Informe a **Filial**, o código **Fornecedor (Cliente)**, o **Motivo** e clique o botão **Pesquisar**;
- 10.5 Selecione na planilha inferior o produto que deseja realizar a devolução e dê duplo clique para realizar a inclusão;

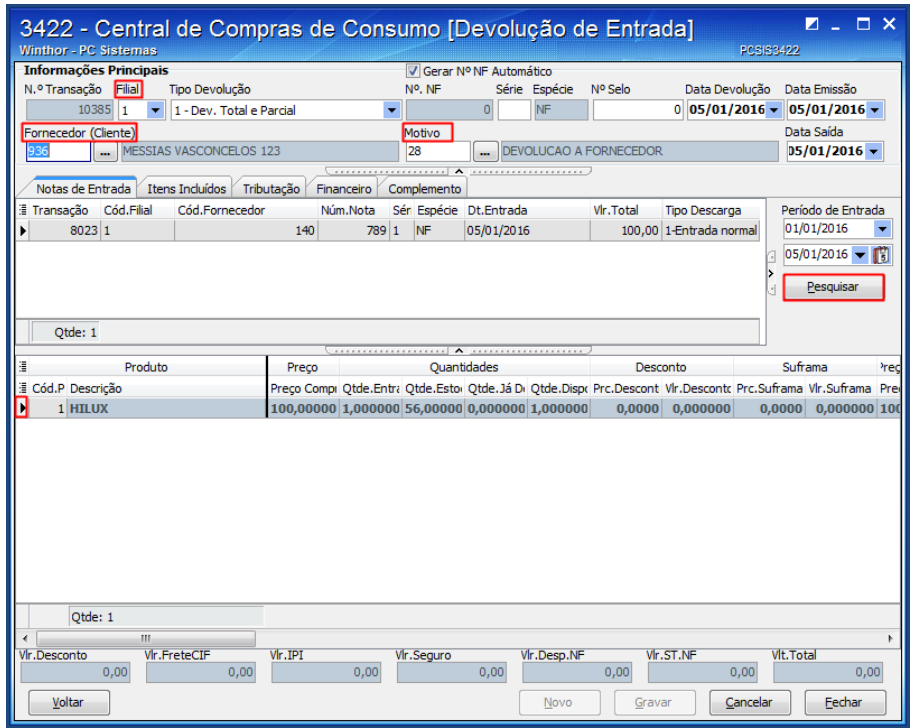

10.6 Confira os dados apresentados e clique o botão **Confirmar**;

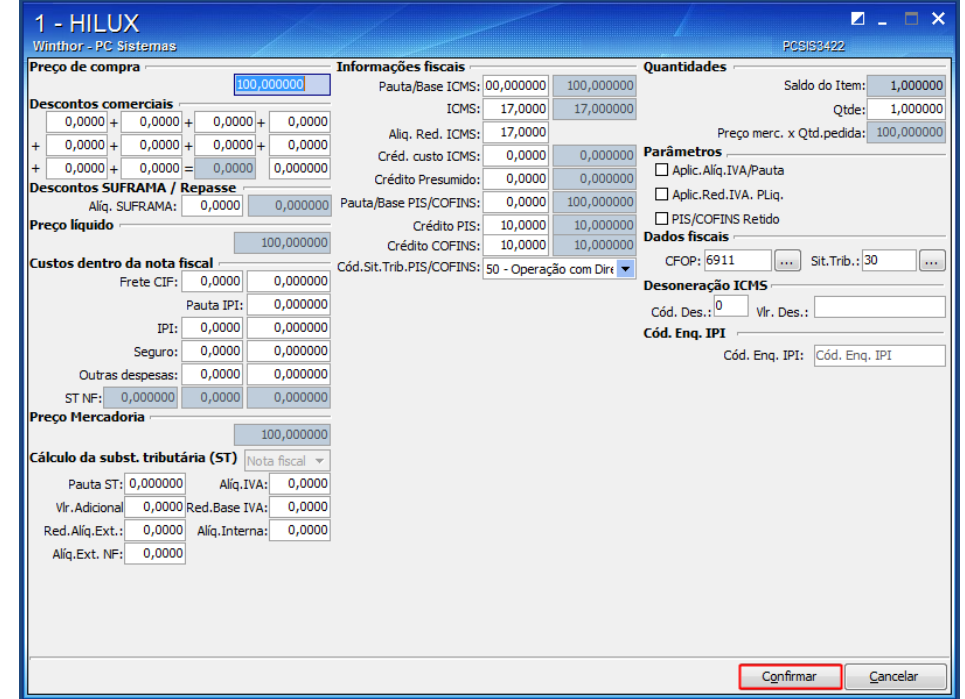

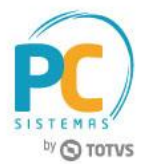

10.7 Acesse a aba **Itens Incluídos** para conferir os dados e alterar alguma informação, caso seja necessário;

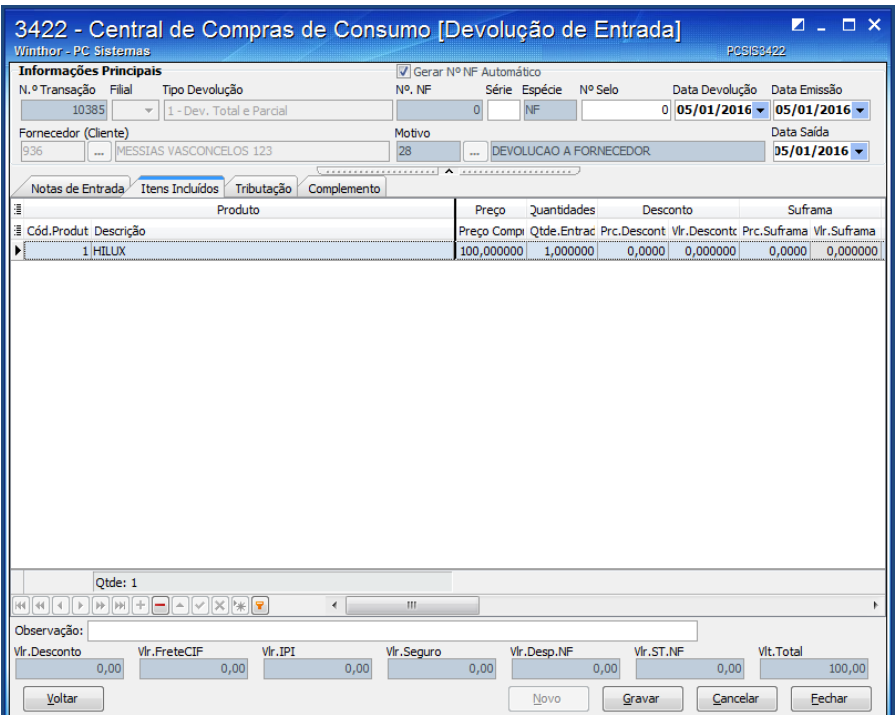

10.8 Acesse a aba **Tributação** e clique o botão **Gerar Tributação**;

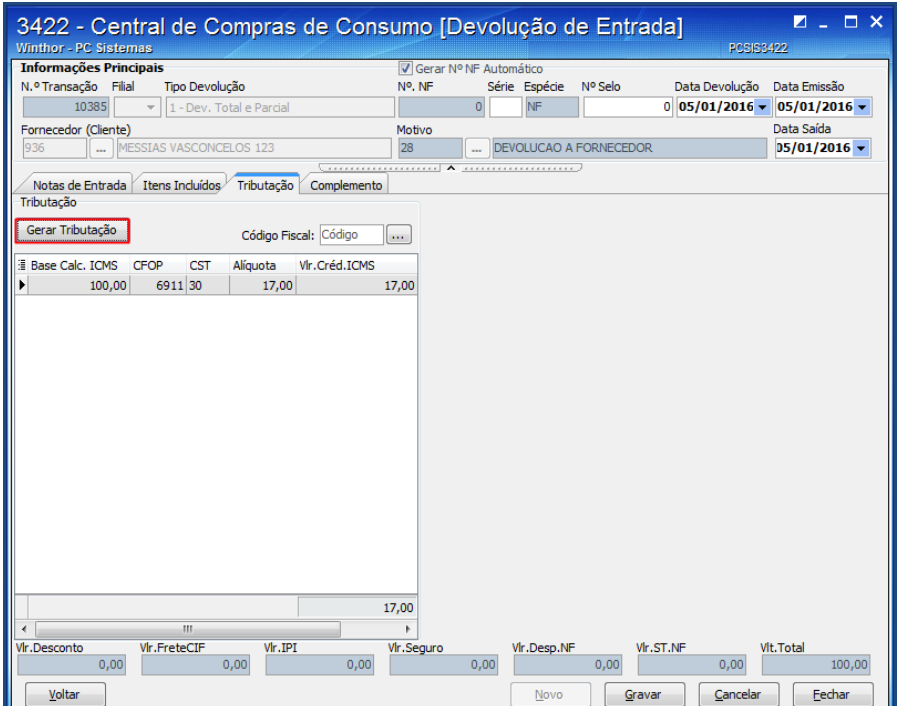

© Todos os direitos reservados. – PC Sistemas – v. 1.2 - Data: 09/06/2017 RQ.GBC.001 v.1.3 Página **26** de 30

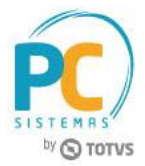

10.9 Acesse a aba **Financeiro** e preencha o campo **Vlr Devolução**;

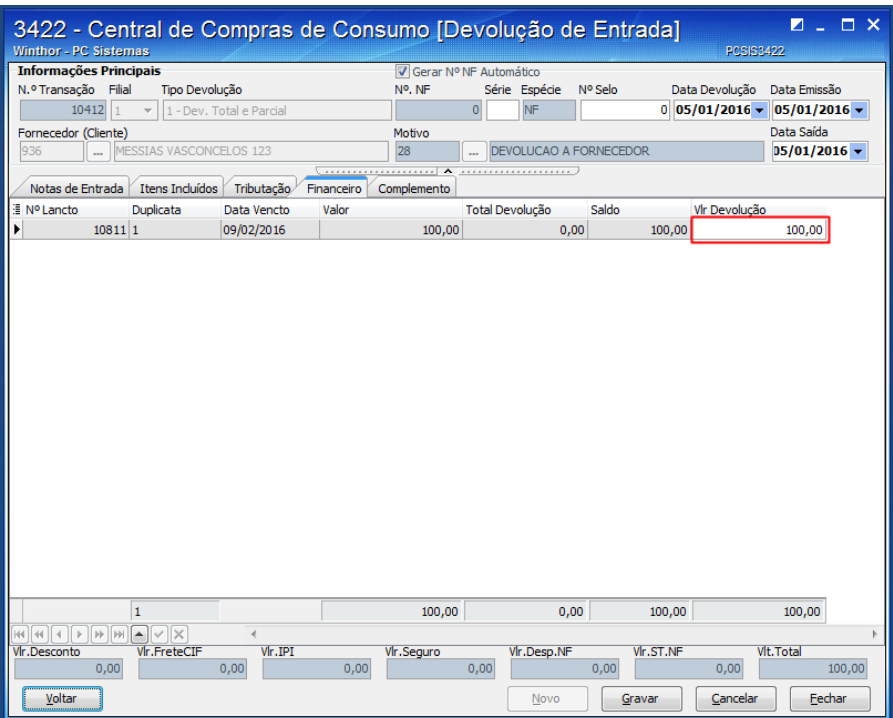

10.10 Acesse a aba **Complemento** para acrescentar informações do veículo, caso necessário e clique o botão **Gravar**.

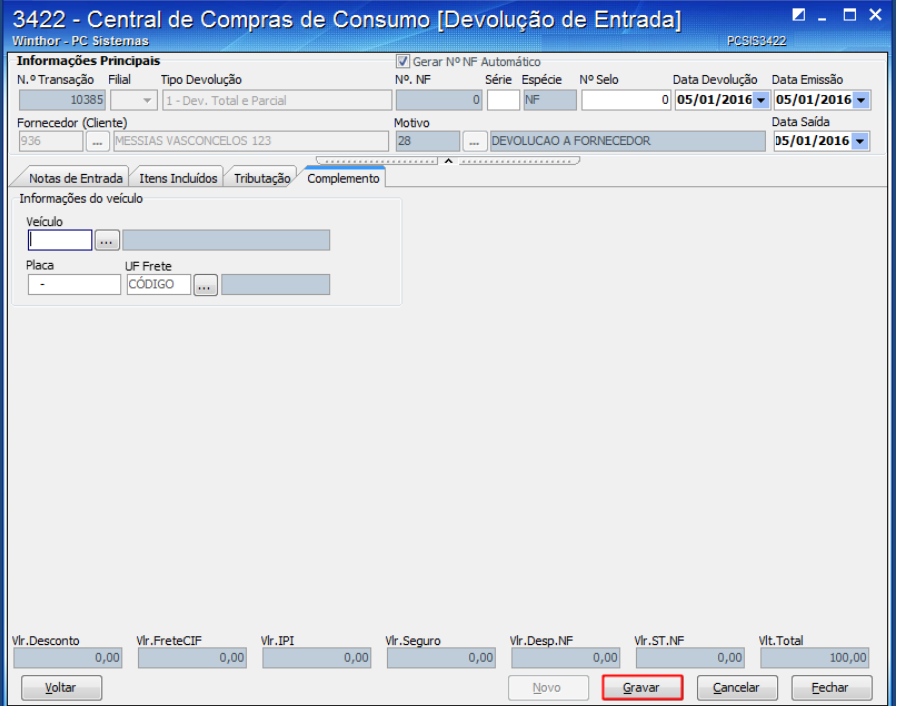

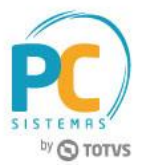

## <span id="page-27-0"></span>**11. Cancelamento de Devolução**

Para realizar um cancelamento de devolução de entrada de mercadoria, siga os procedimentos abaixo:

- 11.1 Acesse a rotina **3422 - Pedido de Compra de Consumo**;
- 11.2 Selecione a opção **Cancelamento de Devolução** e clique o botão **Avançar**;

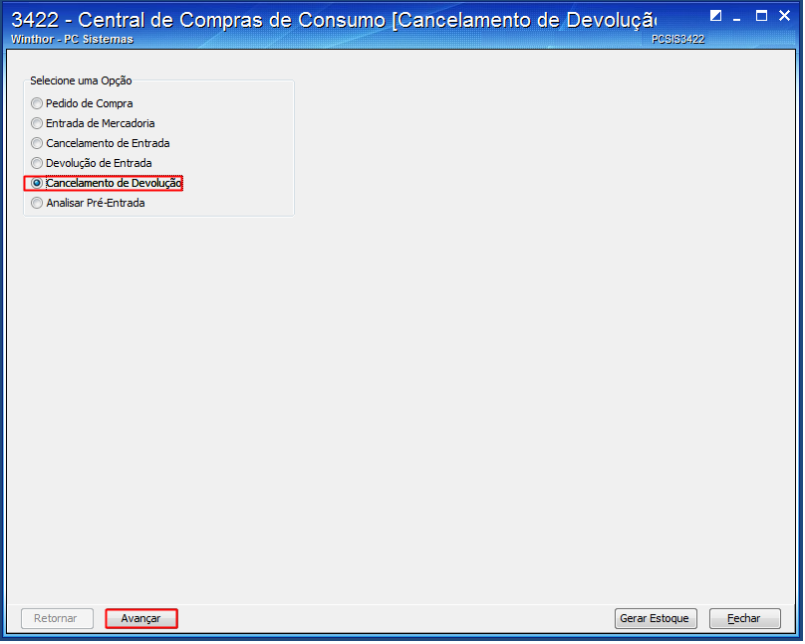

11.3 Informe os filtros necessários e clique o botão **Pesquisar**;

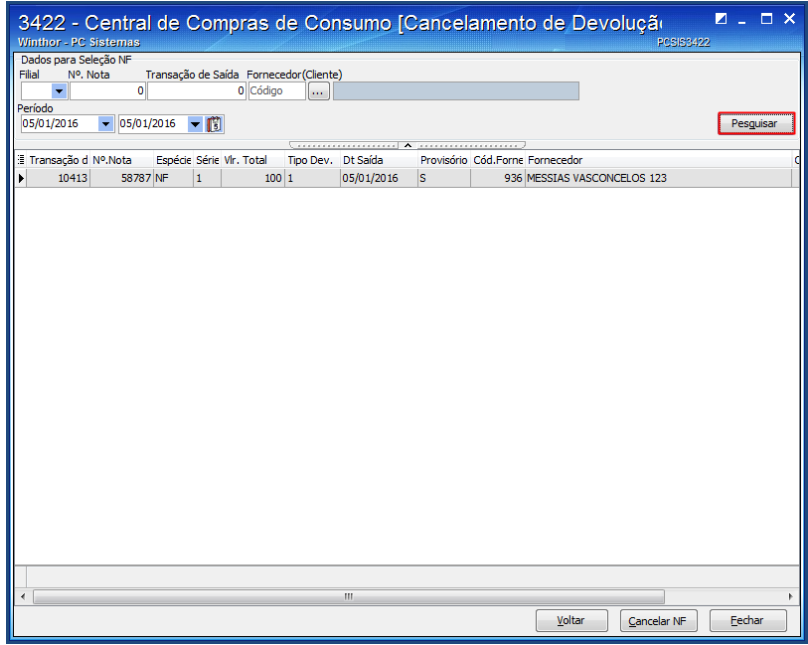

11.4 Selecione a transação desejada para o cancelamento, clique o botão **Cancela NF**;

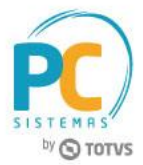

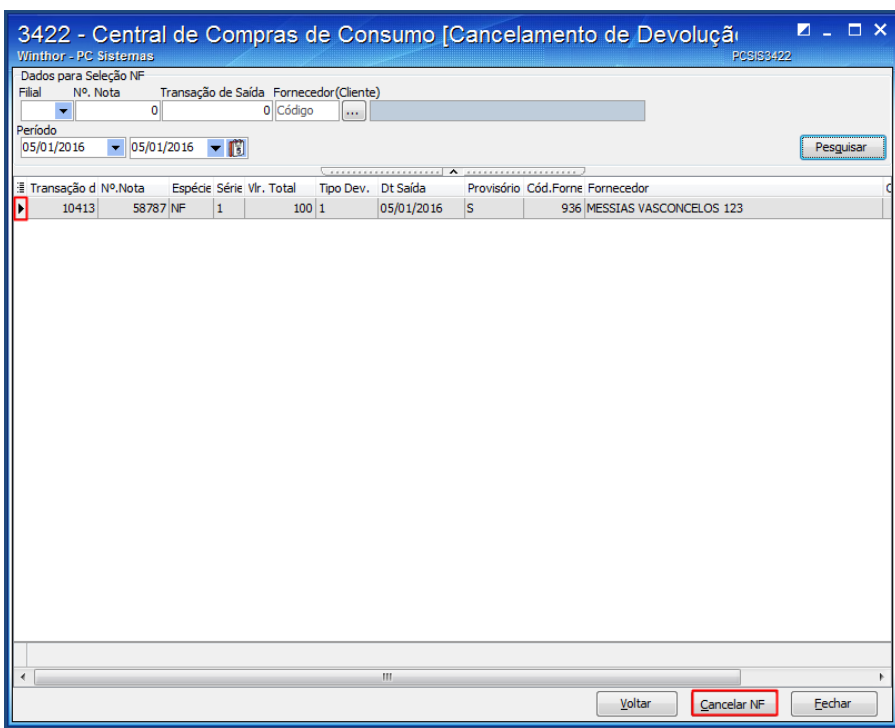

11.5 Informe o **Motivo do cancelamento** e clique o botão **Confirmar**.

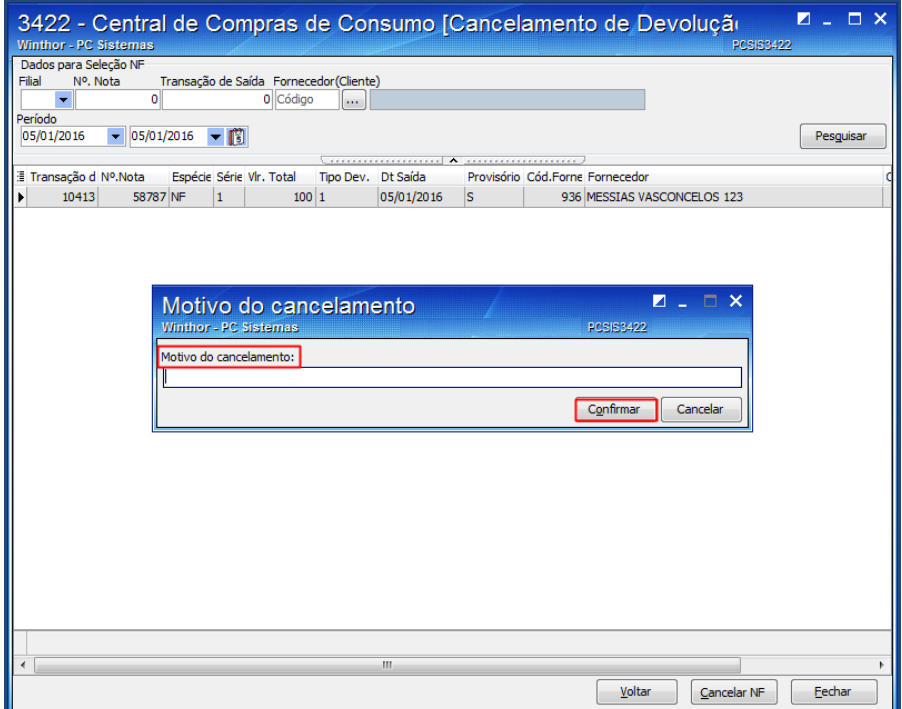

© Todos os direitos reservados. – PC Sistemas – v. 1.2 - Data: 09/06/2017 RQ.GBC.001 v.1.3 Página **29** de 30

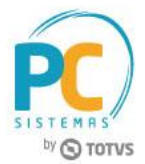

Mantenha o **WinThor Atualizado**, assim você proporciona o crescimento da sua empresa através de soluções criadas especialmente para o seu negócio!

Estamos à disposição para mais esclarecimentos e sugestões.

Fale com a PC: [www.pcsist.com.br](http://www.pcsist.com.br/) **Central de Relacionamento** - (62) 3250 0210

© Todos os direitos reservados. – PC Sistemas – v. 1.2 - Data: 09/06/2017 RQ.GBC.001 v.1.3 Página **30** de 30